Dell Vostro 270s **Εγχειρίδιο κατόχου**

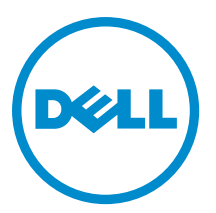

**Μοντέλο σύ**μ**φωνα** μ**ε τους κανονισ**μ**ούς**: D06S **Τύπος σύ**μ**φωνα** μ**ε τους κανονισ**μ**ούς**: D06S001

# <span id="page-1-0"></span>**Ση**μ**ειώσεις**, **ειδοποιήσεις και προσοχές**

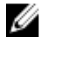

**ΣΗΜΕΙΩΣΗ**: Η ΣΗΜΕΙΩΣΗ υποδεικνύει σημαντικές πληροφορίες που σας βοηθούν να χρησιμοποιείτε καλύτερα τον υπολογιστή σας.

**ΠΡΟΣΟΧΗ**: **Η ΠΡΟΣΟΧΗ υποδηλώνει είτε δυνητική βλάβη υλικού είτε απώλεια δεδο**μ**ένων και δηλώνει τον τρόπο** μ**ε τον οποίο** μ**πορείτε να αποφύγετε το πρόβλη**μ**α**.

**ΠΡΟΕΙΔΟΠΟΙΗΣΗ**: **Η ΕΙΔΟΠΟΙΗΣΗ αφορά πιθανή υλική ζη**μ**ιά**, **σω**μ**ατικό τραυ**μ**ατισ**μ**ό ή θάνατο**.

#### **©** 2012 Dell Inc.

Εμπορικά σήματα που χρησιμοποιούνται στο κείμενο: η ονομασία Dell™, το λογότυπο DELL και οι ονομασίες Dell Precision™, Precision ON™, ExpressCharge™, Latitude™, Latitude ON™, OptiPlex™, Vostro™ και Wi-Fi Catcher™ είναι εμπορικά σήματα της Dell Inc. Οι ονομασίες Intel®, Pentium®, Xeon®, Core™, Atom™, Centrino® και Celeron® είναι σήματα κατατεθέντα ή εμπορικά σήματα της Intel Corporation στις ΗΠΑ και άλλες χώρες. Η ονομασία AMD® είναι σήμα κατατεθέν και οι ονομασίες AMD Opteron™, AMD Phenom™, AMD Sempron™, AMD Athlon™, ATI Radeon™ και ATI FirePro™ είναι εμπορικά σήματα της Advanced Micro Devices, Inc. Οι ονομασίες Microsoft®, Windows®, MS-DOS® και Windows Vista®, το κουμπί έναρξης των Windows Vista και η ονομασία Office Outlook® είναι ή εμπορικά σήματα ή σήματα κατατεθέντα της Microsoft Corporation στις στις Ηνωμένες Πολιτείες ή/και σε άλλες χώρες. Η ονομασία Blu-ray Disc™ είναι εμπορικό σήμα που ανήκει στην Blu-ray Disc Association (BDA) και χρησιμοποιείται σε δίσκους και συσκευές αναπαραγωγής με ειδική άδεια. Το σήμα με τη λέξη Bluetooth® είναι σήμα κατατεθέν που ανήκει στην Bluetooth® SIG, Inc. και κάθε χρήση του από την Dell Inc. γίνεται με ειδική άδεια. Η ονομασία Wi-Fi® είναι σήμα κατατεθέν της Wireless Ethernet Compatibility Alliance, Inc.

2012 - 10

Rev. A00

# Πίνακας περιεχομένων

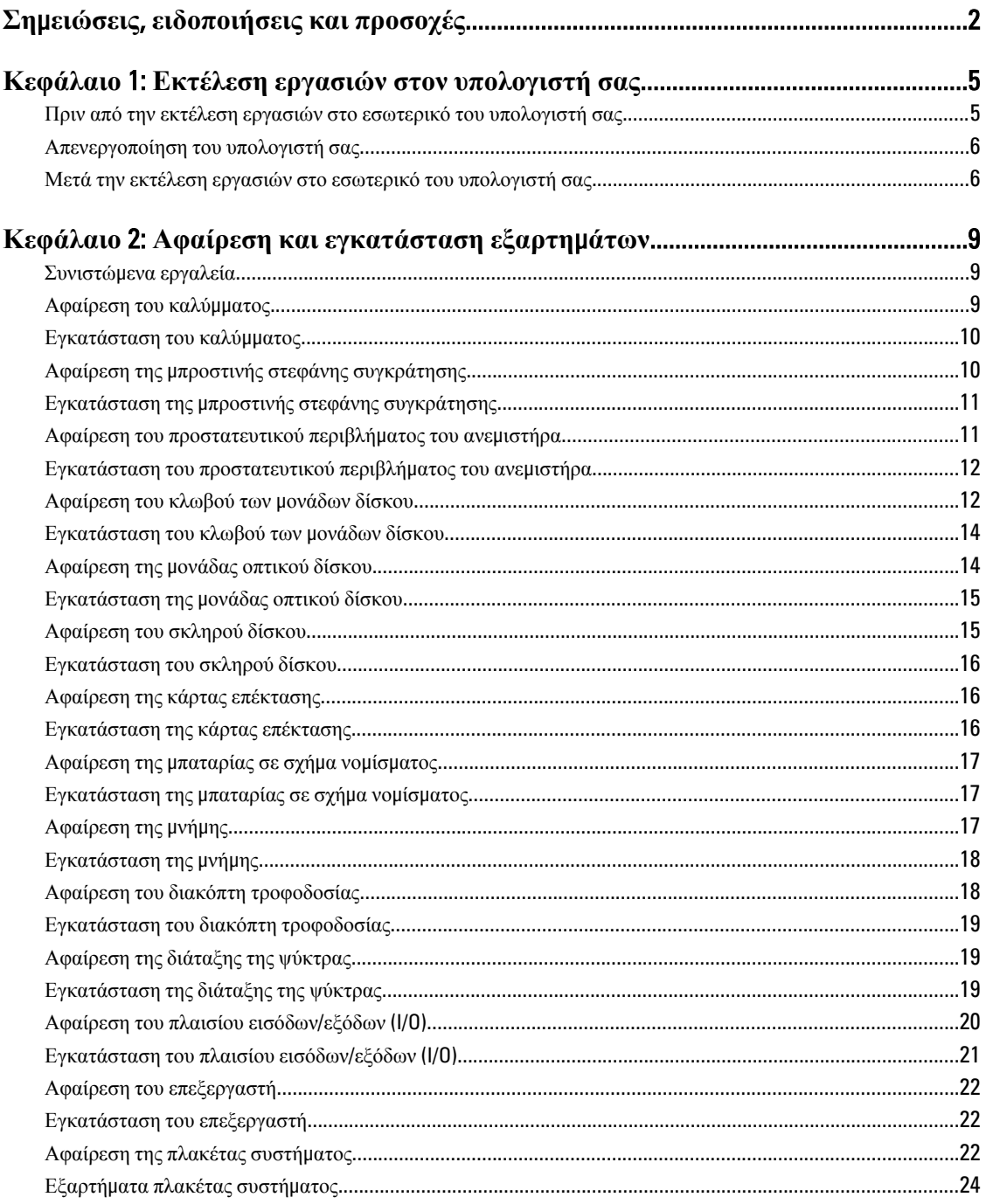

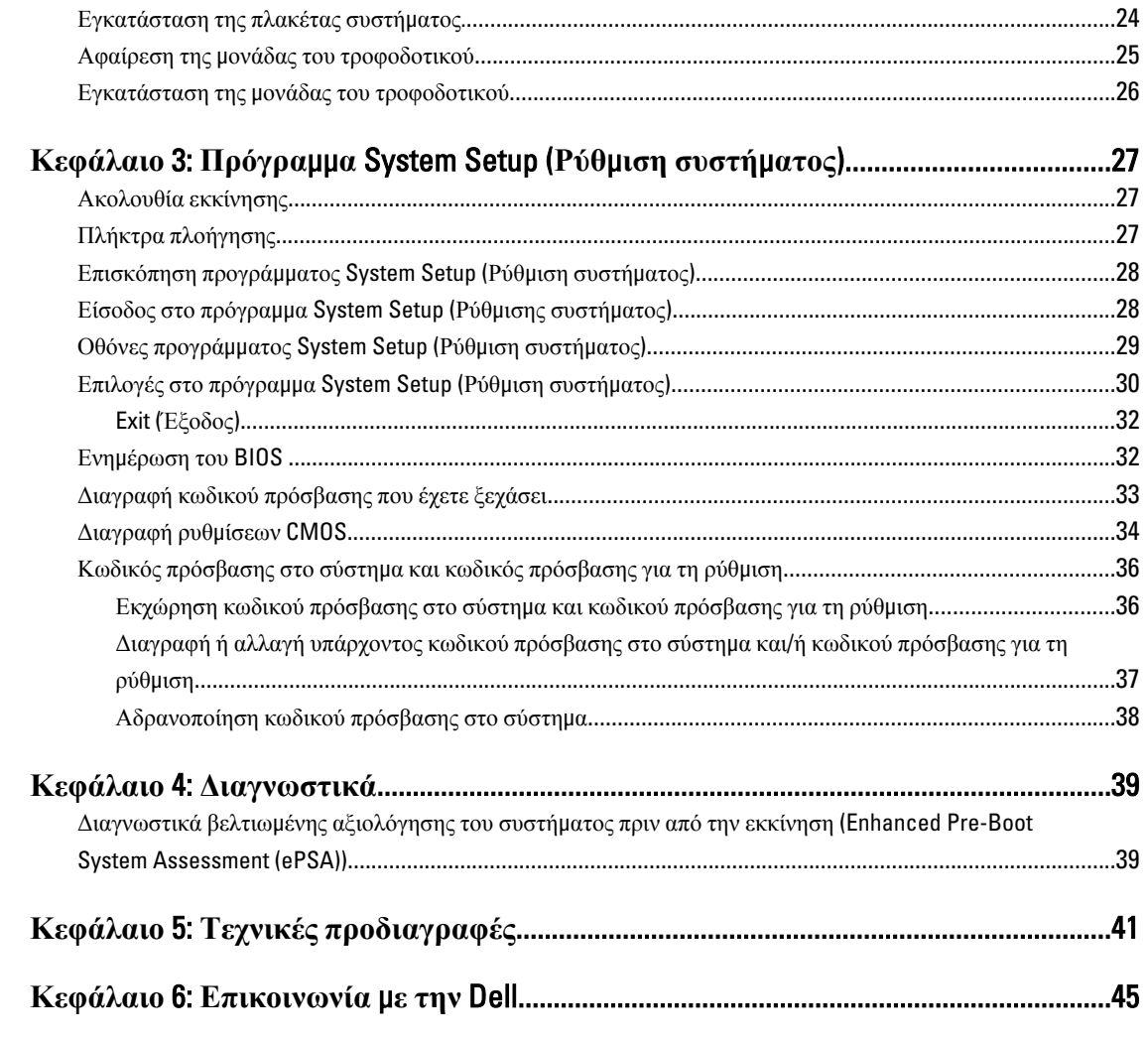

# <span id="page-4-0"></span>**Εκτέλεση εργασιών στον υπολογιστή σας**

#### **Πριν από την εκτέλεση εργασιών στο εσωτερικό του υπολογιστή σας**

Για να προστατευτεί ο υπολογιστής σας από πιθανή ζημιά και να διασφαλιστεί η ατομική σας προστασία, ακολουθήστε τις παρακάτω κατευθυντήριες οδηγίες για θέματα ασφάλειας. Αν δεν αναφέρεται κάτι διαφορετικό, για κάθε διαδικασία που περιλαμβάνει το έγγραφο θεωρείται δεδομένο ότι πληρούνται οι εξής προϋποθέσεις:

- Διαβάσατε τις πληροφορίες που παραλάβατε μαζί με τον υπολογιστή σας και αφορούν θέματα ασφάλειας.
- Μπορείτε να αντικαταστήσετε κάποιο εξάρτημα ή--αν το αγοράσατε χωριστά--να το εγκαταστήσετε εκτελώντας τη διαδικασία αφαίρεσης με αντίστροφη σειρά.

**ΠΡΟΕΙΔΟΠΟΙΗΣΗ**: **Διαβάστε τις οδηγίες που παραλάβατε** μ**αζί** μ**ε τον υπολογιστή σας και αφορούν θέ**μ**ατα ασφάλειας**, **προτού εκτελέσετε οποιαδήποτε εργασία στο εσωτερικό του**. **Για πρόσθετες πληροφορίες σχετικά** μ**ε τις άριστες πρακτικές σε θέ**μ**ατα ασφάλειας**, **ανατρέξτε στην αρχική σελίδα για τη συ**μμ**όρφωση προς τις κανονιστικές διατάξεις**, **στη διεύθυνση** www.dell.com/regulatory\_compliance .

**ΠΡΟΣΟΧΗ**: **Πολλές επισκευές** μ**πορούν να εκτελεστούν** μ**όνο από εξουσιοδοτη**μ**ένο τεχνικό συντήρησης**. **Εσείς πρέπει να αναλα**μ**βάνετε** μ**όνο την αντι**μ**ετώπιση προβλη**μ**άτων και απλές επισκευές σύ**μ**φωνα** μ**ε την**  εξουσιοδότηση που σας παρέχεται μέσω της τεκμηρίωσης του προϊόντος σας ή με βάση τις οδηγίες που σας **δίνει η ο**μ**άδα τεχνικής εξυπηρέτησης και υποστήριξης** μ**έσω** Internet **ή τηλεφώνου**. **Η εγγύησή σας δεν καλύπτει ζη**μ**ιές λόγω εργασιών συντήρησης που δεν είναι εξουσιοδοτη**μ**ένες από την** Dell. **Διαβάστε και ακολουθήστε τις οδηγίες που παραλάβατε** μ**αζί** μ**ε το προϊόν και αφορούν θέ**μ**ατα ασφάλειας**.

**ΠΡΟΣΟΧΗ**: **Προς αποφυγή ηλεκτροστατικής εκφόρτισης**, **γειωθείτε χρησι**μ**οποιώντας** μ**εταλλικό περικάρπιο γείωσης ή αγγίζοντας κατά διαστή**μ**ατα κάποια άβαφη** μ**εταλλική επιφάνεια**.

**ΠΡΟΣΟΧΗ**: **Φροντίστε να** μ**εταχειρίζεστε τα εξαρτή**μ**ατα και τις κάρτες** μ**ε προσοχή**. **Μην αγγίζετε τα**  εξαρτήματα ή τις επαφές στις κάρτες. Φροντίστε να πιάνετε τις κάρτες από τις άκρες τους ή από τον μ**εταλλικό βραχίονα στήριξής τους**. **Φροντίστε να πιάνετε τα εξαρτή**μ**ατα**, **όπως τον επεξεργαστή**, **από τις άκρες τους και όχι από τις ακίδες τους**.

Λ ΠΡΟΣΟΧΗ: Όταν αποσυνδέετε ένα καλώδιο, τραβήξτε το φις ή τη γλωττίδα του και όχι το ίδιο το καλώδιο. **Ορισ**μ**ένα καλώδια έχουν φις** μ**ε γλωττίδες ασφαλείας**. **Αν αποσυνδέετε καλώδιο αυτού του τύπου**, **πιέστε**  πρώτα τις γλωττίδες αυτές. Όπως τραβάτε τα φις, φροντίστε να μένουν απόλυτα ευθυγραμμισμένα για να μη λυγίσει κάποια ακίδα τους. Επίσης, προτού συνδέσετε ένα καλώδιο, βεβαιωθείτε ότι και τα δύο φις του είναι **σωστά προσανατολισ**μ**ένα και ευθυγρα**μμ**ισ**μ**ένα**.

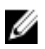

**ΣΗΜΕΙΩΣΗ**: Το χρώμα του υπολογιστή σας και ορισμένων εξαρτημάτων μπορεί να διαφέρει από αυτό που βλέπετε στις εικόνες του εγγράφου.

Για να μην προκληθεί ζημιά στον υπολογιστή σας, εκτελέστε τα βήματα που ακολουθούν προτού ξεκινήσετε τις εργασίες στο εσωτερικό του.

1

- <span id="page-5-0"></span>1. Βεβαιωθείτε ότι η επιφάνεια εργασίας σας είναι επίπεδη και καθαρή για να μη γρατζουνιστεί το κάλυμμα του υπολογιστή.
- 2. Σβήστε τον υπολογιστή σας (βλέπε Απενεργοποίηση του υπολογιστή σας).

**ΠΡΟΣΟΧΗ**: **Για να αποσυνδέσετε ένα καλώδιο δικτύου**, **βγάλτε πρώτα το βύσ**μ**α του από τον υπολογιστή σας και**, **στη συνέχεια**, **βγάλτε το άλλο βύσ**μ**α του από τη συσκευή δικτύου**.

- 3. Αποσυνδέστε όλα τα καλώδια δικτύου από τον υπολογιστή.
- 4. Αποσυνδέστε τον υπολογιστή σας και όλες τις προσαρτημένες συσκευές από τις ηλεκτρικές τους πρίζες.
- 5. Για να γειωθεί η κάρτα συστήματος, πιέστε και κρατήστε πατημένο το κουμπί τροφοδοσίας ενόσω ο υπολογιστής είναι αποσυνδεδεμένος.
- 6. Αφαιρέστε το κάλυμμα.

**ΠΡΟΣΟΧΗ**: **Προτού αγγίξετε οτιδήποτε στο εσωτερικό του υπολογιστή σας**, **γειωθείτε αγγίζοντας κάποια άβαφη** μ**εταλλική επιφάνεια**, **όπως το** μ**έταλλο στην πίσω πλευρά του υπολογιστή**. **Την ώρα που εργάζεστε**, **φροντίστε να αγγίζετε κατά διαστή**μ**ατα** μ**ια άβαφη** μ**εταλλική επιφάνεια ώστε να φεύγει ο στατικός ηλεκτρισ**μ**ός που** μ**πορεί να προκαλέσει βλάβη στα εσωτερικά εξαρτή**μ**ατα**.

# **Απενεργοποίηση του υπολογιστή σας**

**ΠΡΟΣΟΧΗ**: **Για να** μ**η χαθούν δεδο**μ**ένα**, **αποθηκεύστε και κλείστε όλα τα ανοικτά αρχεία και τερ**μ**ατίστε όλα τα ανοικτά προγρά**μμ**ατα προτού σβήσετε τον υπολογιστή σας**.

- 1. Τερματίστε το λειτουργικό σύστημα:
	- Σε Windows 7:

Κάντε κλικ στην επιλογή Start (**Έναρξη**) και ύστερα στην επιλογή Shut Down (**Τερ**μ**ατισ**μ**ός λειτουργίας**).

– Σε Windows Vista:

Κάντε κλικ στην επιλογή Start (**Έναρξη**) , ύστερα κλικ στο βέλος στην κάτω δεξιά γωνία του μενού Start (**Έναρξη**) όπως υποδεικνύεται παρακάτω και, στη συνέχεια, κλικ στην επιλογή Shut Down (**Τερ**μ**ατισ**μ**ός λειτουργίας**).

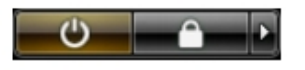

– Σε Windows XP:

Κάντε κλικ στις επιλογές Start (**Έναρξη**) → Turn Off Computer (**Απενεργοποίηση υπολογιστή**) → Turn Off (**Απενεργοποίηση**). Ο υπολογιστής σβήνει μόλις ολοκληρωθεί η διαδικασία τερματισμού του λειτουργικού συστήματος.

2. Βεβαιωθείτε ότι έχετε σβήσει τον υπολογιστή και όλες τις προσαρτημένες συσκευές. Αν ο υπολογιστής και οι προσαρτημένες συσκευές δεν σβήσουν αυτόματα μετά τον τερματισμό τού λειτουργικού συστήματος, πιέστε και κρατήστε πατημένο το κουμπί τροφοδοσίας για περίπου 6 δευτερόλεπτα ώστε να τερματιστεί η λειτουργία τους.

#### **Μετά την εκτέλεση εργασιών στο εσωτερικό του υπολογιστή σας**

Αφού ολοκληρώσετε όλες τις διαδικασίες επανατοποθέτησης, βεβαιωθείτε ότι συνδέσατε κάθε εξωτερική συσκευή, κάρτα και καλώδιο προτού θέσετε σε λειτουργία τον υπολογιστή σας.

1. Επανατοποθετήστε το κάλυμμα.

**ΠΡΟΣΟΧΗ**: **Για να συνδέσετε ένα καλώδιο δικτύου**, **συνδέστε πρώτα το ένα του βύσ**μ**α στη συσκευή δικτύου και ύστερα το άλλο βύσ**μ**α στον υπολογιστή**.

- 2. Συνδέστε κάθε καλώδιο τηλεφώνου ή δικτύου στον υπολογιστή σας.
- 3. Συνδέστε τον υπολογιστή σας και όλες τις προσαρτημένες συσκευές στις ηλεκτρικές τους πρίζες.
- 4. Θέστε τον υπολογιστή σας σε λειτουργία.
- 5. Αν απαιτείται, εξακριβώστε αν ο υπολογιστής λειτουργεί σωστά εκτελώντας το πρόγραμμα Dell Diagnostics (Διαγνωστικά της Dell).

# <span id="page-8-0"></span>**Αφαίρεση και εγκατάσταση εξαρτη**μ**άτων**

Η ενότητα αυτή παρέχει λεπτομερείς πληροφορίες για τον τρόπο αφαίρεσης ή εγκατάστασης των εξαρτημάτων στον υπολογιστή σας.

# **Συνιστώ**μ**ενα εργαλεία**

Για τις διαδικασίες που αναφέρει το έγγραφο μπορεί να απαιτούνται τα εξής εργαλεία:

- Μικρό κατσαβίδι με πλακέ μύτη
- Σταυροκατσάβιδο
- Μικρή πλαστική σφήνα

### **Αφαίρεση του καλύ**μμ**ατος**

- 1. Ακολουθήστε τις διαδικασίες που περιγράφει η ενότητα *Πριν από την εκτέλεση εργασιών στο εσωτερικό του υπολογιστή σας*.
- 2. Αφαιρέστε τις βίδες που συγκρατούν το κάλυμμα πάνω στον υπολογιστή για να το μετακινήσετε συρτά, να το ανασηκώσετε και να το βγάλετε από τον υπολογιστή.

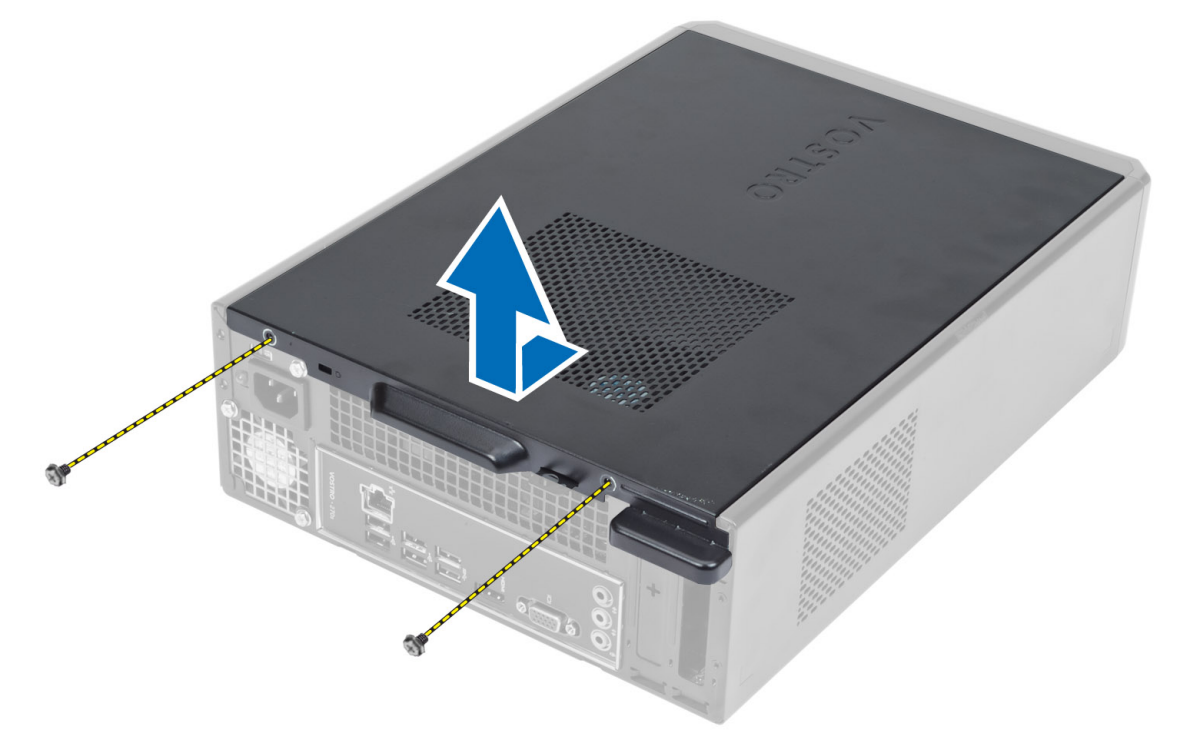

# <span id="page-9-0"></span>**Εγκατάσταση του καλύ**μμ**ατος**

- 1. Ευθυγραμμίστε το κάλυμμα κατά μήκος των γλωττίδων του πάνω στο πλαίσιο του υπολογιστή και φέρτε το συρτά στην αρχική του θέση.
- 2. Σφίξτε τις βίδες για να στερεώσετε το κάλυμμα στον υπολογιστή.
- 3. Ακολουθήστε τις διαδικασίες που περιγράφει η ενότητα *Μετά την εκτέλεση εργασιών στο εσωτερικό του υπολογιστή σας*.

# **Αφαίρεση της** μ**προστινής στεφάνης συγκράτησης**

- 1. Ακολουθήστε τις διαδικασίες που περιγράφει η ενότητα *Πριν από την εκτέλεση εργασιών στο εσωτερικό του υπολογιστή σας*.
- 2. Αφαιρέστε το κάλυμμα.
- 3. Ξεσφηνώστε τους συνδετήρες συγκράτησης του μπροστινού πλαισίου και βγάλτε τους από το πλαίσιο που βρίσκεται στο άκρο της μπροστινής στεφάνης συγκράτησης.

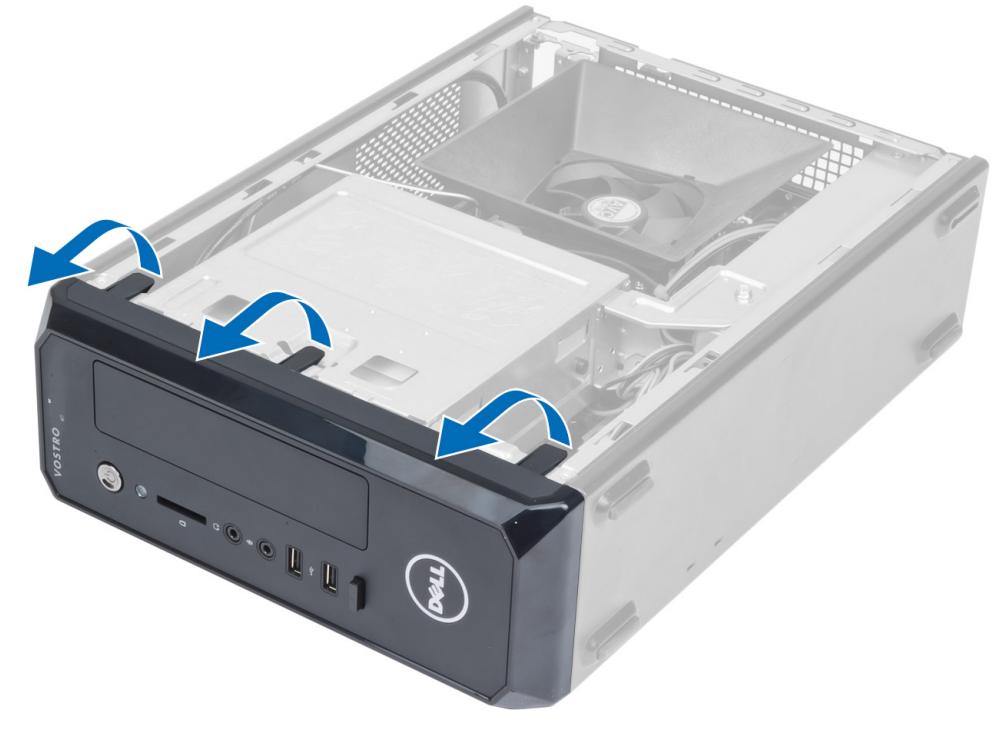

4. Περιστρέψτε την μπροστινή στεφάνη συγκράτησης και βγάλτε την από τον υπολογιστή για να αποδεσμευτούν από το πλαίσιό του τα άγκιστρα στο απέναντι άκρο της στεφάνης.

<span id="page-10-0"></span>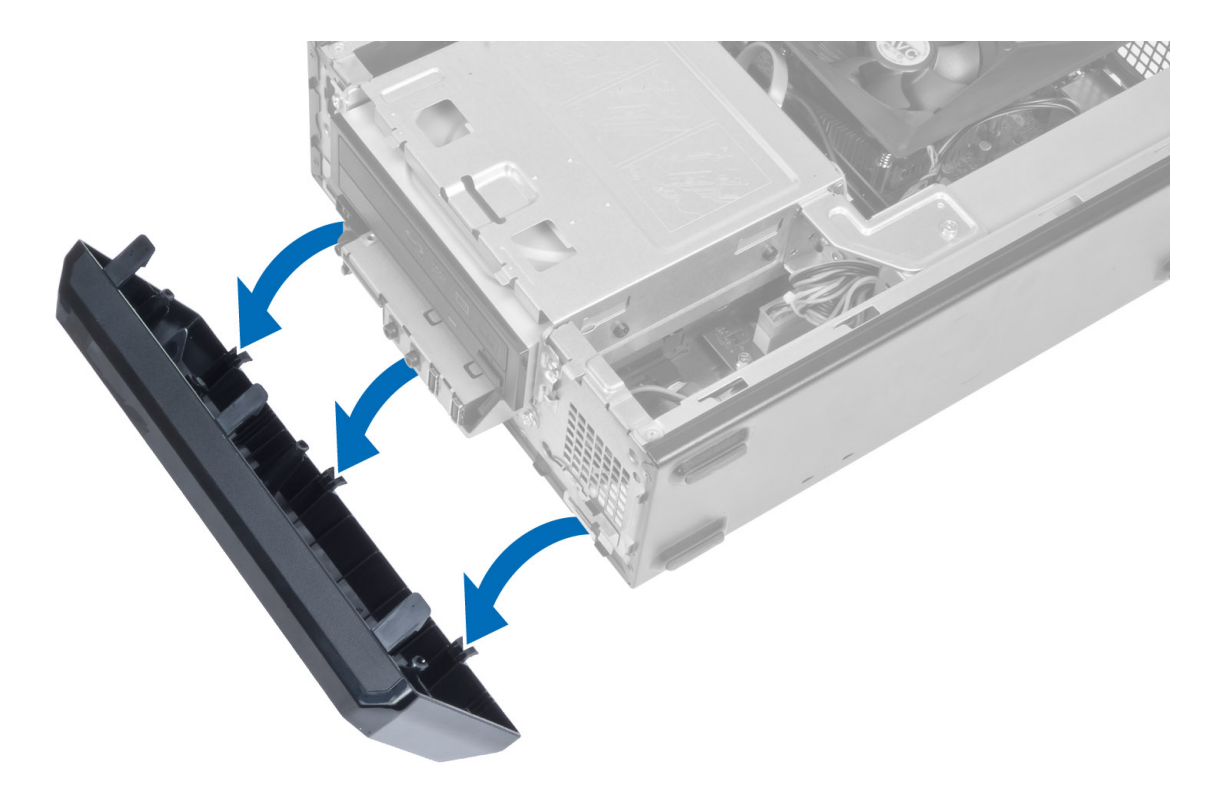

## **Εγκατάσταση της** μ**προστινής στεφάνης συγκράτησης**

- 1. Περάστε τα άγκιστρα που θα βρείτε κατά μήκος του κάτω άκρου της μπροστινής στεφάνης συγκράτησης μέσα στις σχισμές στην μπροστινή πλευρά του πλαισίου του υπολογιστή.
- 2. Περιστρέψτε τη στεφάνη συγκράτησης προς την πλευρά του υπολογιστή για να πιαστούν οι συνδετήρες συγκράτησης του μπροστινού πλαισίου ωσότου κουμπώσουν στη σωστή θέση και ακουστεί το χαρακτηριστικό κλικ.
- 3. Εγκαταστήστε το κάλυμμα.
- 4. Ακολουθήστε τις διαδικασίες που περιγράφει η ενότητα *Μετά την εκτέλεση εργασιών στο εσωτερικό του υπολογιστή σας*.

## **Αφαίρεση του προστατευτικού περιβλή**μ**ατος του ανε**μ**ιστήρα**

- 1. Ακολουθήστε τις διαδικασίες που περιγράφει η ενότητα *Πριν από την εκτέλεση εργασιών στο εσωτερικό του υπολογιστή σας*.
- 2. Αφαιρέστε το κάλυμμα.
- 3. Πιέστε προς τα μέσα το προστατευτικό περίβλημα του ανεμιστήρα για να ανασηκώσετε και να αποδεσμεύσετε τις γλωττίδες που το συγκρατούν και βγάλτε το από τον υπολογιστή.

<span id="page-11-0"></span>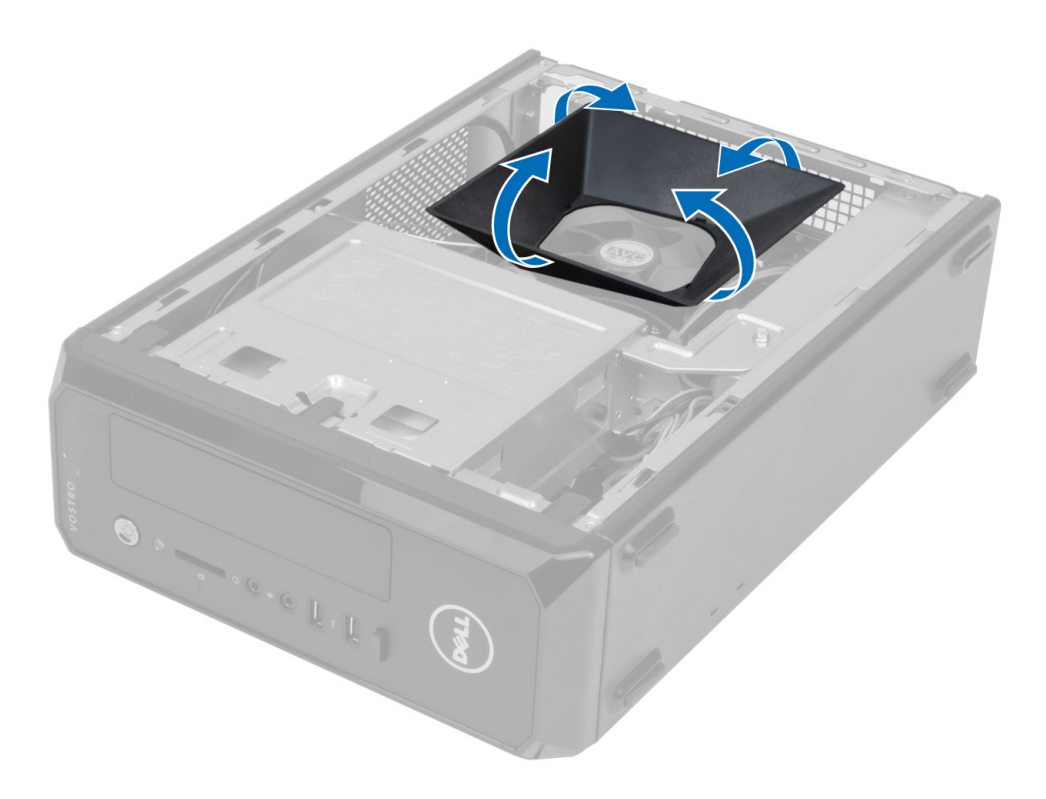

### **Εγκατάσταση του προστατευτικού περιβλή**μ**ατος του ανε**μ**ιστήρα**

- 1. Τοποθετήστε το προστατευτικό περίβλημα του ανεμιστήρα πάνω από τη διάταξη του ανεμιστήρα και της ψύκτρας του επεξεργαστή.
- 2. Πιέστε το προστατευτικό περίβλημα του ανεμιστήρα τόσο ώστε οι γλωττίδες του να κουμπώσουν στη σωστή θέση.
- 3. Εγκαταστήστε το κάλυμμα.
- 4. Ακολουθήστε τις διαδικασίες που περιγράφει η ενότητα *Μετά την εκτέλεση εργασιών στο εσωτερικό του υπολογιστή σας*.

# **Αφαίρεση του κλωβού των** μ**ονάδων δίσκου**

- 1. Ακολουθήστε τις διαδικασίες που περιγράφει η ενότητα *Πριν από την εκτέλεση εργασιών στο εσωτερικό του υπολογιστή σας*.
- 2. Αφαιρέστε:
	- a) το κάλυμμα
	- b) το προστατευτικό περίβλημα του ανεμιστήρα
	- c) την μπροστινή στεφάνη συγκράτησης
- 3. Αποσυνδέστε τα καλώδια τροφοδοσίας και δεδομένων από τον σκληρό δίσκο και από τη μονάδα οπτικού δίσκου.

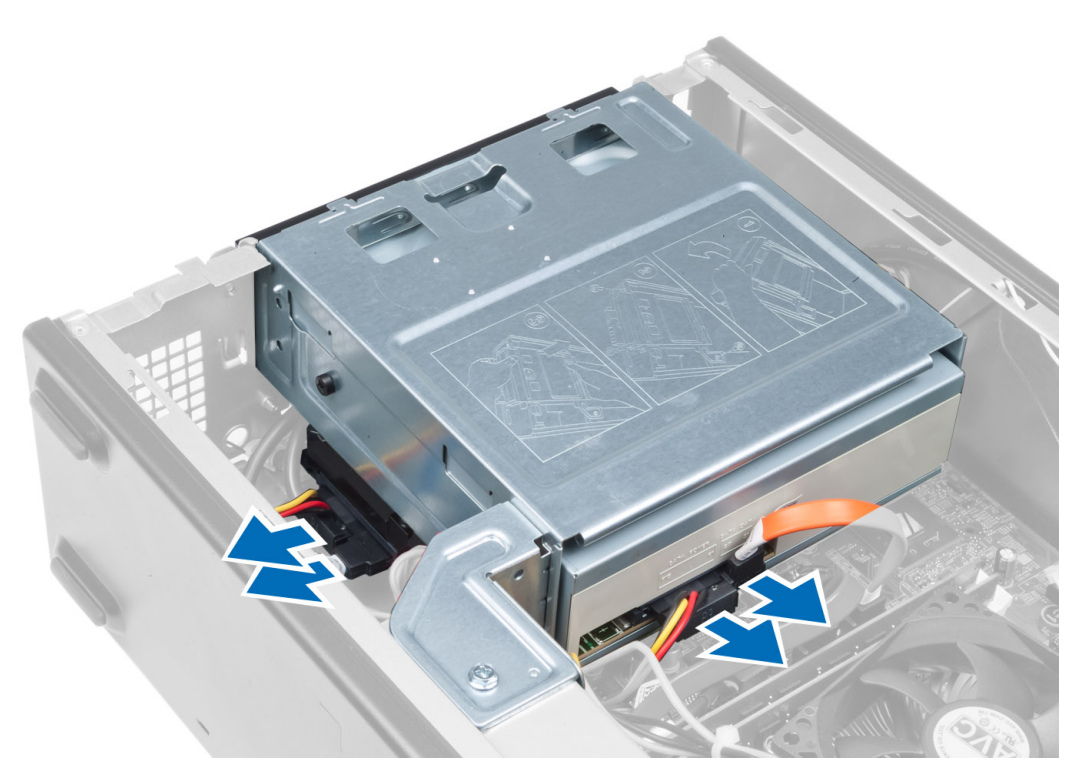

4. Αφαιρέστε τις βίδες που συγκρατούν τον κλωβό των μονάδων δίσκου και σηκώστε τον για να τον βγάλετε από τον υπολογιστή.

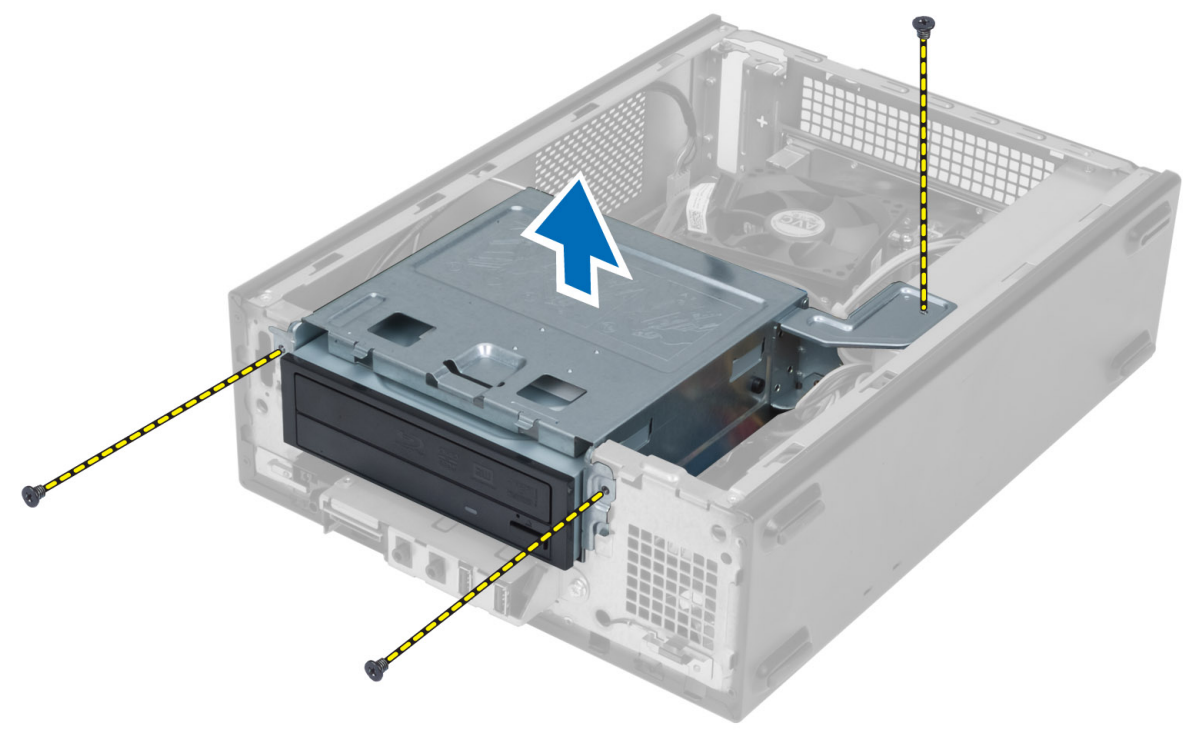

# <span id="page-13-0"></span>**Εγκατάσταση του κλωβού των** μ**ονάδων δίσκου**

- 1. Σφίξτε τις βίδες για να στερεώσετε τον κλωβό των μονάδων δίσκου πάνω στον υπολογιστή.
- 2. Συνδέστε το καλώδιο δεδομένων και το καλώδιο τροφοδοσίας στην πίσω πλευρά του σκληρού δίσκου και της μονάδας οπτικού δίσκου.
- 3. Εγκαταστήστε:
	- a) την μπροστινή στεφάνη συγκράτησης
	- b) το προστατευτικό περίβλημα του ανεμιστήρα
	- c) το κάλυμμα
- 4. Ακολουθήστε τις διαδικασίες που περιγράφει η ενότητα *Μετά την εκτέλεση εργασιών στο εσωτερικό του υπολογιστή σας*.

# **Αφαίρεση της** μ**ονάδας οπτικού δίσκου**

- 1. Ακολουθήστε τις διαδικασίες που περιγράφει η ενότητα *Πριν από την εκτέλεση εργασιών στο εσωτερικό του υπολογιστή σας*.
- 2. Αφαιρέστε:
	- a) το κάλυμμα
	- b) το προστατευτικό περίβλημα του ανεμιστήρα
	- c) την μπροστινή στεφάνη συγκράτησης
	- d) τον κλωβό των μονάδων δίσκου
- 3. Αφαιρέστε τις βίδες που συγκρατούν τη μονάδα οπτικού δίσκου πάνω στον κλωβό των μονάδων δίσκου και βγάλτε την συρτά από τον κλωβό.

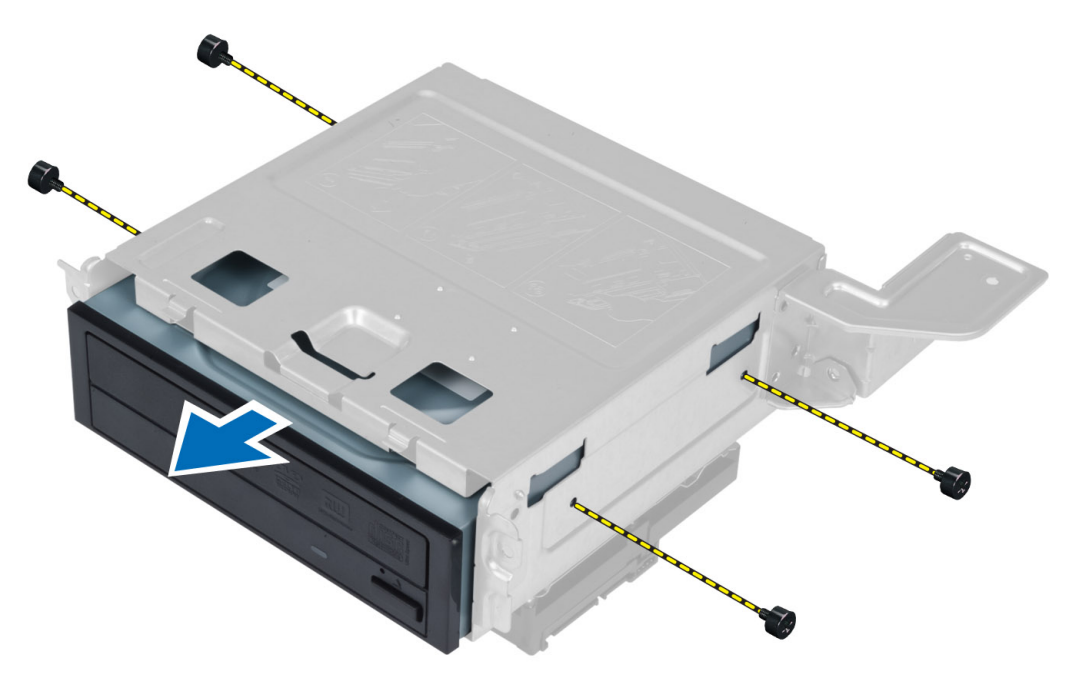

# <span id="page-14-0"></span>**Εγκατάσταση της** μ**ονάδας οπτικού δίσκου**

- 1. Περάστε συρτά τη μονάδα οπτικού δίσκου μέσα στον κλωβό των μονάδων δίσκου.
- 2. Ευθυγραμμίστε τις οπές για τις βίδες που υπάρχουν πάνω στη μονάδα οπτικού δίσκου με τις αντίστοιχες οπές πάνω στον κλωβό των μονάδων δίσκου.
- 3. Σφίξτε τις βίδες για να στερεώσετε τη μονάδα οπτικού δίσκου πάνω στον κλωβό των μονάδων δίσκου.
- 4. Εγκαταστήστε:
	- a) τον κλωβό των μονάδων δίσκου
	- b) την μπροστινή στεφάνη συγκράτησης
	- c) το προστατευτικό περίβλημα του ανεμιστήρα
	- d) το κάλυμμα
- 5. Ακολουθήστε τις διαδικασίες που περιγράφει η ενότητα *Μετά την εκτέλεση εργασιών στο εσωτερικό του υπολογιστή σας*.

### **Αφαίρεση του σκληρού δίσκου**

- 1. Ακολουθήστε τις διαδικασίες που περιγράφει η ενότητα *Πριν από την εκτέλεση εργασιών στο εσωτερικό του υπολογιστή σας*.
- 2. Αφαιρέστε:
	- a) το κάλυμμα
	- b) το προστατευτικό περίβλημα του ανεμιστήρα
	- c) την μπροστινή στεφάνη συγκράτησης
	- d) τον κλωβό των μονάδων δίσκου
- 3. Αφαιρέστε τις βίδες που συγκρατούν τον σκληρό δίσκο πάνω στον κλωβό των μονάδων δίσκου και βγάλτε τον συρτά από τον κλωβό.

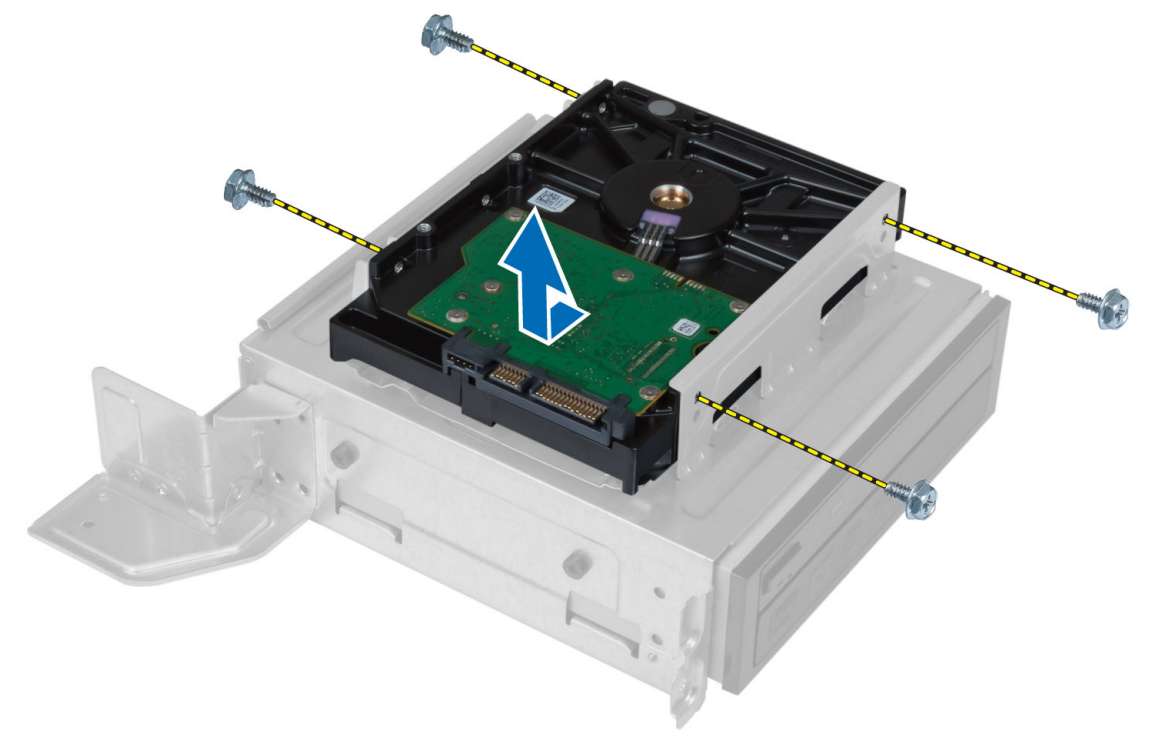

# <span id="page-15-0"></span>**Εγκατάσταση του σκληρού δίσκου**

- 1. Περάστε συρτά τον σκληρό δίσκο μέσα στον κλωβό των μονάδων δίσκου.
- 2. Ευθυγραμμίστε τις οπές για τις βίδες που υπάρχουν πάνω στον σκληρό δίσκο με τις αντίστοιχες οπές πάνω στον κλωβό των μονάδων δίσκου.
- 3. Σφίξτε τις βίδες που συγκρατούν τον σκληρό δίσκο πάνω στον κλωβό των μονάδων δίσκου.
- 4. Εγκαταστήστε:
	- a) τον κλωβό των μονάδων δίσκου
	- b) την μπροστινή στεφάνη συγκράτησης
	- c) το προστατευτικό περίβλημα του ανεμιστήρα
	- d) το κάλυμμα
- 5. Ακολουθήστε τις διαδικασίες που περιγράφει η ενότητα *Μετά την εκτέλεση εργασιών στο εσωτερικό του υπολογιστή σας*.

# **Αφαίρεση της κάρτας επέκτασης**

- 1. Ακολουθήστε τις διαδικασίες που περιγράφει η ενότητα *Πριν από την εκτέλεση εργασιών στο εσωτερικό του υπολογιστή σας*.
- 2. Αφαιρέστε:
	- a) το κάλυμμα
	- b) το προστατευτικό περίβλημα του ανεμιστήρα
- 3. Αφαιρέστε τη βίδα που συγκρατεί την κάρτα επέκτασης πάνω στο πλαίσιο του υπολογιστή. Πιέστε προς τα κάτω τη γλωττίδα συγκράτησης, πιάστε γερά την κάρτα και αποδεσμεύστε την από τον σύνδεσμό της.

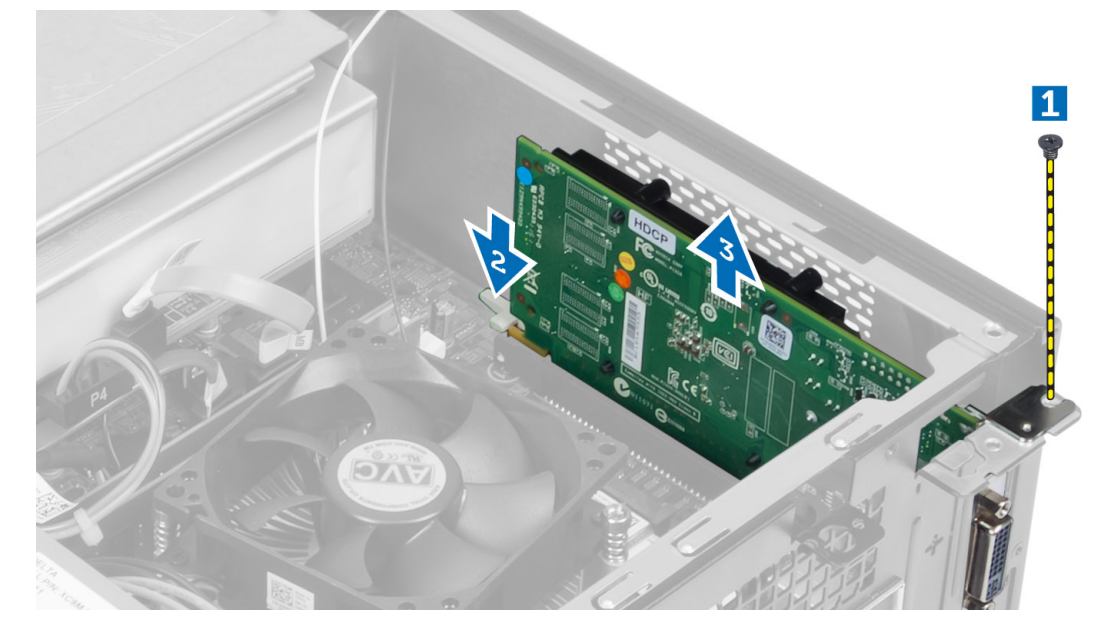

# **Εγκατάσταση της κάρτας επέκτασης**

- 1. Περάστε την κάρτα επέκτασης μέσα στον σύνδεσμό της στην πλακέτα συστήματος και πιέστε την προς τα κάτω τόσο ώστε να στερεωθεί στη θέση της.
- 2. Σφίξτε τη βίδα για να στερεώσετε την κάρτα επέκτασης πάνω στο πλαίσιο του υπολογιστή.
- <span id="page-16-0"></span>3. Εγκαταστήστε:
	- a) το προστατευτικό περίβλημα του ανεμιστήρα
	- b) το κάλυμμα
- 4. Ακολουθήστε τις διαδικασίες που περιγράφει η ενότητα *Μετά την εκτέλεση εργασιών στο εσωτερικό του υπολογιστή σας*.

# **Αφαίρεση της** μ**παταρίας σε σχή**μ**α νο**μ**ίσ**μ**ατος**

- 1. Ακολουθήστε τις διαδικασίες που περιγράφει η ενότητα *Πριν από την εκτέλεση εργασιών στο εσωτερικό του υπολογιστή σας*.
- 2. Αφαιρέστε:
	- a) το κάλυμμα
	- b) το προστατευτικό περίβλημα του ανεμιστήρα
	- c) τον κλωβό των μονάδων δίσκου
- 3. Πιέστε τον μοχλό αποδέσμευσης απομακρύνοντάς τον από την μπαταρία για να τιναχτεί η μπαταρία έξω από την υποδοχή, σηκώστε την μπαταρία και βγάλτε την από τον υπολογιστή.

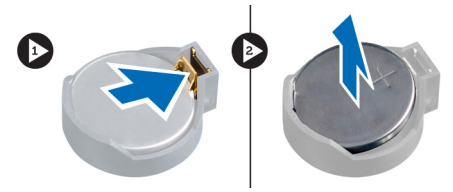

# **Εγκατάσταση της** μ**παταρίας σε σχή**μ**α νο**μ**ίσ**μ**ατος**

- 1. Τοποθετήστε την μπαταρία σε σχήμα νομίσματος μέσα στη θυρίδα της στην πλακέτα συστήματος.
- 2. Πιέστε προς τα κάτω την μπαταρία σε σχήμα νομίσματος τόσο ώστε να τιναχτεί πίσω το μάνταλο αποδέσμευσης για να επανέλθει στη θέση του και να στερεωθεί η μπαταρία.
- 3. Εγκαταστήστε:
	- a) τον κλωβό των μονάδων δίσκου
	- b) το προστατευτικό περίβλημα του ανεμιστήρα
	- c) το κάλυμμα
- 4. Ακολουθήστε τις διαδικασίες που περιγράφει η ενότητα *Μετά την εκτέλεση εργασιών στο εσωτερικό του υπολογιστή σας*.

# **Αφαίρεση της** μ**νή**μ**ης**

- 1. Ακολουθήστε τις διαδικασίες που περιγράφει η ενότητα *Πριν από την εκτέλεση εργασιών στο εσωτερικό του υπολογιστή σας*.
- 2. Αφαιρέστε:
	- a) το κάλυμμα
	- b) το προστατευτικό περίβλημα του ανεμιστήρα
	- c) τον κλωβό των μονάδων δίσκου
- 3. Πιέστε προς τα κάτω τους συνδετήρες συγκράτησης της μνήμης σε κάθε πλευρά των μονάδων μνήμης, σηκώστε τις μονάδες και βγάλτε τες από τους συνδέσμους τους στην πλακέτα συστήματος.

<span id="page-17-0"></span>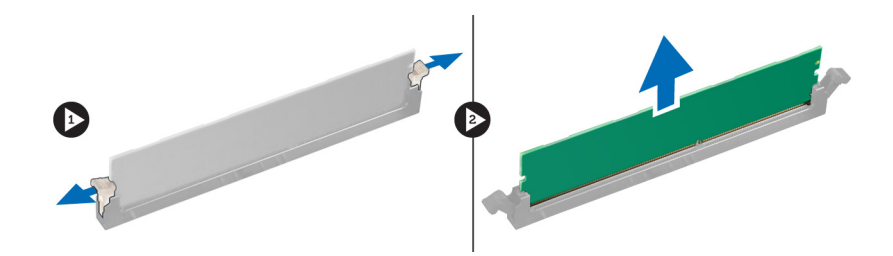

# **Εγκατάσταση της** μ**νή**μ**ης**

- 1. Ευθυγραμμίστε την εγκοπή στην κάρτα μνήμης με τη γλωττίδα στον σύνδεσμό της στην πλακέτα συστήματος.
- 2. Πιέστε τη μονάδα μνήμης προς τα κάτω τόσο ώστε οι γλωττίδες συγκράτησης να τιναχτούν πίσω για να στερεωθούν οι μονάδες στη σωστή θέση.
- 3. Εγκαταστήστε:
	- a) τον κλωβό των μονάδων δίσκου
	- b) το προστατευτικό περίβλημα του ανεμιστήρα
	- c) το κάλυμμα
- 4. Ακολουθήστε τις διαδικασίες που περιγράφει η ενότητα *Μετά την εκτέλεση εργασιών στο εσωτερικό του υπολογιστή σας*.

# **Αφαίρεση του διακόπτη τροφοδοσίας**

- 1. Ακολουθήστε τις διαδικασίες που περιγράφει η ενότητα *Πριν από την εκτέλεση εργασιών στο εσωτερικό του υπολογιστή σας*.
- 2. Αφαιρέστε:
	- a) το κάλυμμα
	- b) το προστατευτικό περίβλημα του ανεμιστήρα
	- c) την μπροστινή στεφάνη συγκράτησης
	- d) τον κλωβό των μονάδων δίσκου
- 3. Αποσυνδέστε το καλώδιο του διακόπτη τροφοδοσίας από την πλακέτα συστήματος και βγάλτε τα καλώδια από τα κανάλια της διαδρομής τους. Πιέστε τις γλωττίδες του διακόπτη τροφοδοσίας για να τον αποδεσμεύσετε από το μπροστινό πλαίσιο και περάστε συρτά τον διακόπτη μαζί με το καλώδιό του μέσα από την υποδοχή στο μπροστινό πλαίσιο.

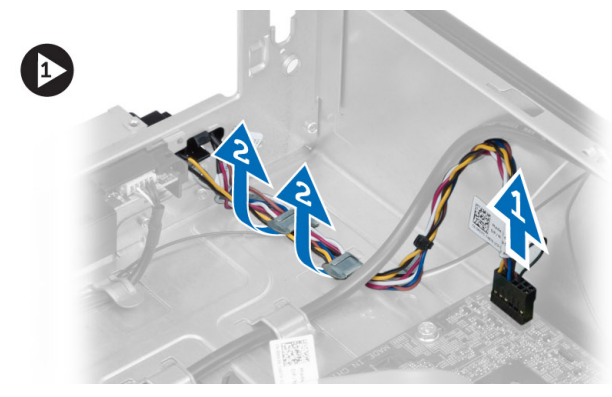

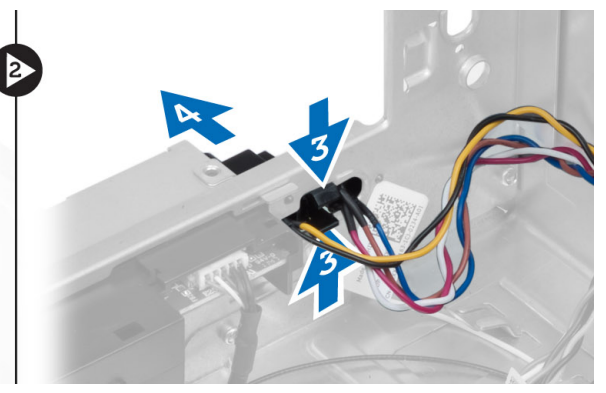

# <span id="page-18-0"></span>**Εγκατάσταση του διακόπτη τροφοδοσίας**

- 1. Περάστε συρτά τον διακόπτη τροφοδοσίας μαζί με το καλώδιό του μέσα από την υποδοχή που βρίσκεται στο μπροστινό πλαίσιο του υπολογιστή.
- 2. Ευθυγραμμίστε τις γλωττίδες της μονάδας του διακόπτη τροφοδοσίας και σπρώξτε τις μέσα στις υποδοχές που βρίσκονται στο μπροστινό πλαίσιο του υπολογιστή.
- 3. Περάστε τον καλώδιο του διακόπτη τροφοδοσίας μέσα από τα κανάλια της διαδρομής του πάνω στον υπολογιστή.
- 4. Συνδέστε το καλώδιο του διακόπτη τροφοδοσίας στην πλακέτα συστήματος.
- 5. Εγκαταστήστε:
	- a) τον κλωβό των μονάδων δίσκου
	- b) την μπροστινή στεφάνη συγκράτησης
	- c) το προστατευτικό περίβλημα του ανεμιστήρα
	- d) το κάλυμμα
- 6. Ακολουθήστε τις διαδικασίες που περιγράφει η ενότητα *Μετά την εκτέλεση εργασιών στο εσωτερικό του υπολογιστή σας*.

## **Αφαίρεση της διάταξης της ψύκτρας**

- 1. Ακολουθήστε τις διαδικασίες που περιγράφει η ενότητα *Πριν από την εκτέλεση εργασιών στο εσωτερικό του υπολογιστή σας*.
- 2. Αφαιρέστε:
	- a) το κάλυμμα
	- b) το προστατευτικό περίβλημα του ανεμιστήρα
- 3. Αποσυνδέστε το καλώδιο του ανεμιστήρα από την πλακέτα συστήματος. Χαλαρώστε τις μη αποσπώμενες βίδες που συγκρατούν τη διάταξη της ψύκτρας πάνω στον υπολογιστή και βγάλτε την από τον υπολογιστή.

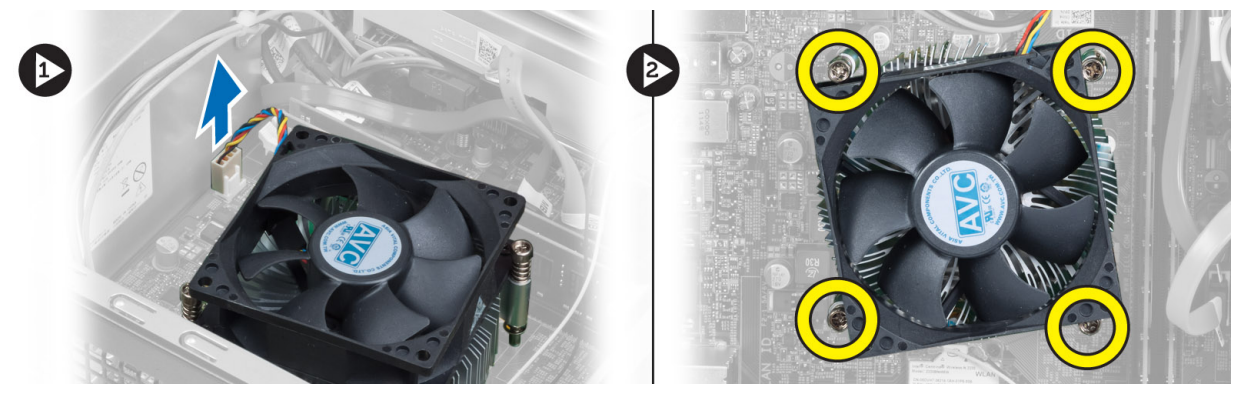

# **Εγκατάσταση της διάταξης της ψύκτρας**

- 1. Ευθυγραμμίστε τις μη αποσπώμενες βίδες που βρίσκονται πάνω στη διάταξη της ψύκτρας με τις αντίστοιχες οπές στην πλακέτα συστήματος.
- 2. Σφίξτε τις μη αποσπώμενες βίδες για να στερεώσετε τη διάταξη της ψύκτρας πάνω στην πλακέτα συστήματος.
- 3. Συνδέστε το καλώδιο του ανεμιστήρα στην πλακέτα συστήματος.
- 4. Εγκαταστήστε:
	- a) το προστατευτικό περίβλημα του ανεμιστήρα
	- b) το κάλυμμα

<span id="page-19-0"></span>5. Ακολουθήστε τις διαδικασίες που περιγράφει η ενότητα *Μετά την εκτέλεση εργασιών στο εσωτερικό του υπολογιστή σας*.

# **Αφαίρεση του πλαισίου εισόδων**/**εξόδων** (I/O)

- 1. Ακολουθήστε τις διαδικασίες που περιγράφει η ενότητα *Πριν από την εκτέλεση εργασιών στο εσωτερικό του υπολογιστή σας*.
- 2. Αφαιρέστε:
	- a) το κάλυμμα
	- b) το προστατευτικό περίβλημα του ανεμιστήρα
	- c) την μπροστινή στεφάνη συγκράτησης
	- d) τον κλωβό των μονάδων δίσκου
	- e) την κάρτα επέκτασης
- 3. Αποσυνδέστε τα καλώδια του πλαισίου I/O από την πλακέτα συστήματος.

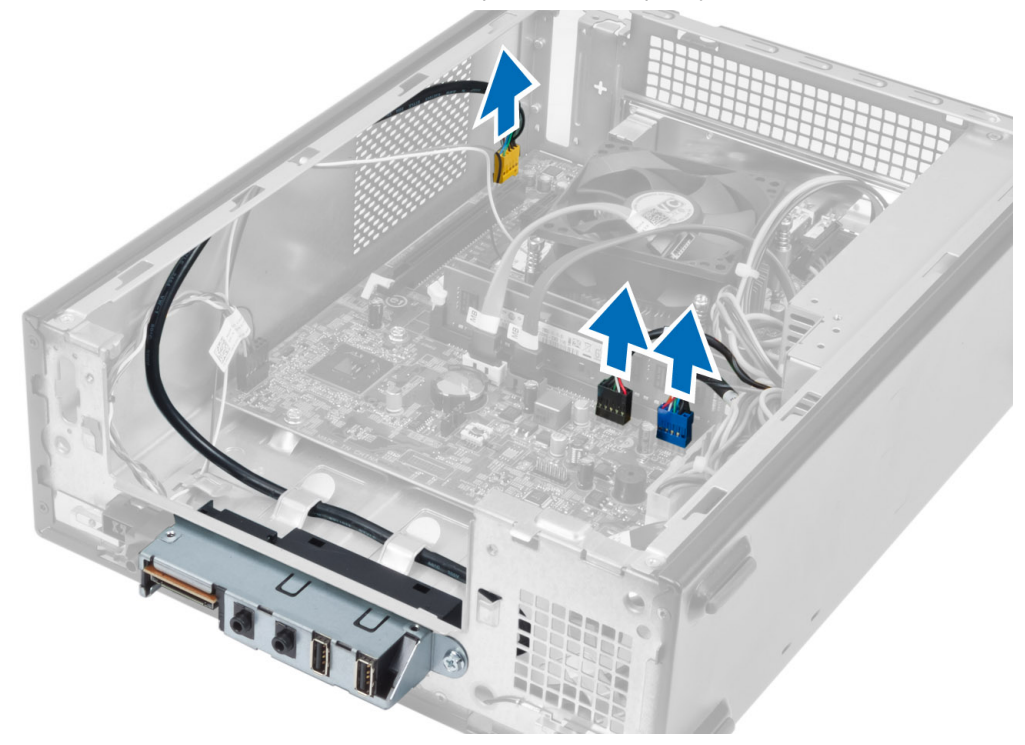

4. Αφαιρέστε τα καλώδια του πλαισίου I/O από τα κανάλια της διαδρομής τους πάνω στο πλαίσιο του υπολογιστή.

<span id="page-20-0"></span>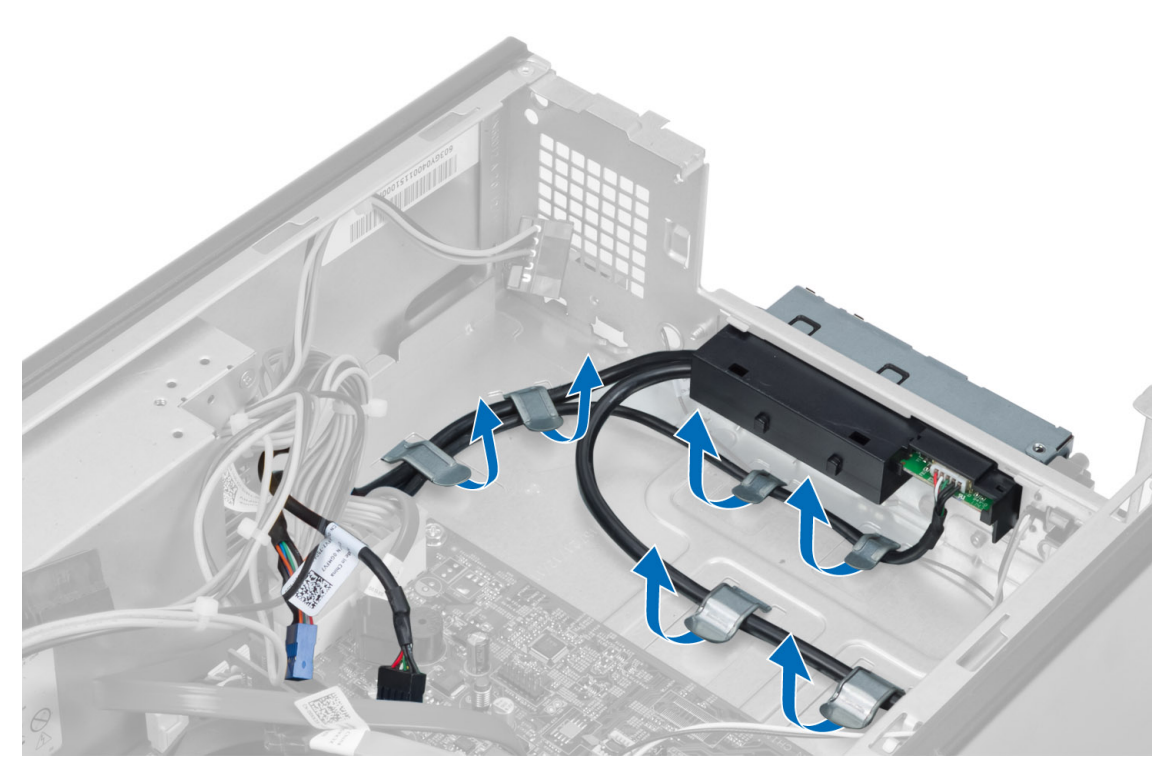

5. Αφαιρέστε τη βίδα που συγκρατεί το πλαίσιο I/O πάνω στο μπροστινό πλαίσιο, φέρτε συρτά το πλαίσιο I/O προς το πλάι και τραβήξτε το έξω από το μπροστινό πλαίσιο.

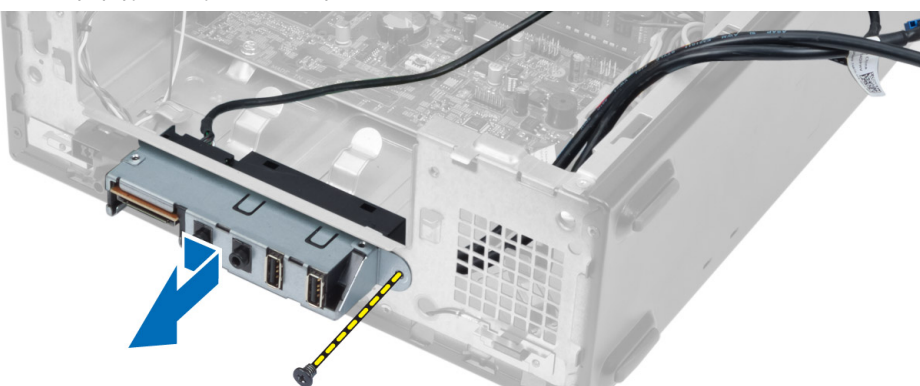

# **Εγκατάσταση του πλαισίου εισόδων**/**εξόδων** (I/O)

- 1. Περάστε το πλαίσιο I/O μέσα στην υποδοχή του στο μπροστινό πλαίσιο.
- 2. Μετακινήστε συρτά το πλαίσιο I/O για να το ευθυγραμμίσετε με τις οπές για τις βίδες στο μπροστινό πλαίσιο.
- 3. Σφίξτε τη βίδα για να στερεώσετε το πλαίσιο I/O πάνω στο μπροστινό πλαίσιο.
- 4. Περάστε τα καλώδια του πλαισίου I/O μέσα από τα κανάλια της διαδρομής τους πάνω στο πλαίσιο του υπολογιστή.
- 5. Συνδέστε τα καλώδια του πλαισίου I/O στην πλακέτα συστήματος.
- 6. Εγκαταστήστε:
	- a) την κάρτα επέκτασης
	- b) τον κλωβό των μονάδων δίσκου
	- c) την μπροστινή στεφάνη συγκράτησης
- <span id="page-21-0"></span>d) το προστατευτικό περίβλημα του ανεμιστήρα
- e) το κάλυμμα
- 7. Ακολουθήστε τις διαδικασίες που περιγράφει η ενότητα *Μετά την εκτέλεση εργασιών στο εσωτερικό του υπολογιστή σας*.

# **Αφαίρεση του επεξεργαστή**

- 1. Ακολουθήστε τις διαδικασίες που περιγράφει η ενότητα *Πριν από την εκτέλεση εργασιών στο εσωτερικό του υπολογιστή σας*.
- 2. Αφαιρέστε:
	- a) το κάλυμμα
	- b) το προστατευτικό περίβλημα του ανεμιστήρα
	- c) τη διάταξη της ψύκτρας
- 3. Πιέστε προς τα κάτω τον μοχλό αποδέσμευσης και ύστερα φέρτε τον προς τα έξω για να τον αποδεσμεύσετε από το άγκιστρο συγκράτησης. Σηκώστε το κάλυμμα του επεξεργαστή, βγάλτε τον από την υποδοχή του και τοποθετήστε τον σε αντιστατική σακούλα.

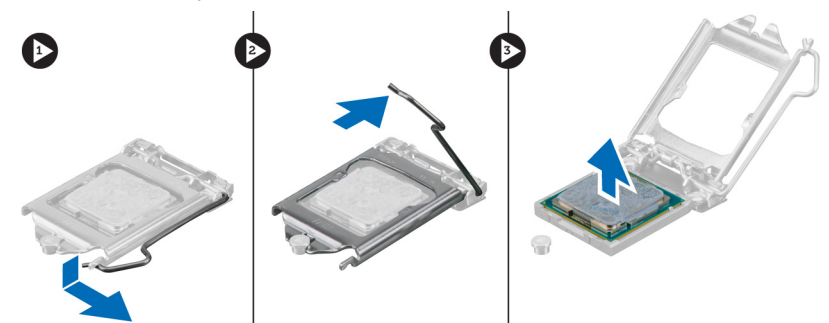

# **Εγκατάσταση του επεξεργαστή**

- 1. Περάστε τον επεξεργαστή μέσα στην υποδοχή του. Σιγουρευτείτε ότι είναι καλά στερεωμένος στη θέση του.
- 2. Κατεβάστε το κάλυμμα του επεξεργαστή.
- 3. Πιέστε προς τα κάτω τον μοχλό αποδέσμευσης και ύστερα φέρτε τον προς τα μέσα για να τον στερεώσετε με το άγκιστρο συγκράτησης.
- 4. Εγκαταστήστε:
	- a) τη διάταξη της ψύκτρας
	- b) το προστατευτικό περίβλημα του ανεμιστήρα
	- c) το κάλυμμα
- 5. Ακολουθήστε τις διαδικασίες που περιγράφει η ενότητα *Μετά την εκτέλεση εργασιών στο εσωτερικό του υπολογιστή σας*.

## **Αφαίρεση της πλακέτας συστή**μ**ατος**

- 1. Ακολουθήστε τις διαδικασίες που περιγράφει η ενότητα *Πριν από την εκτέλεση εργασιών στο εσωτερικό του υπολογιστή σας*.
- 2. Αφαιρέστε:
	- a) το κάλυμμα
	- b) το προστατευτικό περίβλημα του ανεμιστήρα
	- c) την μπροστινή στεφάνη συγκράτησης
	- d) τον κλωβό των μονάδων δίσκου
- e) τη μνήμη
- f) την κάρτα επέκτασης
- g) τη διάταξη της ψύκτρας
- h) τον επεξεργαστή
- 3. Αποσυνδέστε όλα τα καλώδια που είναι συνδεδεμένα στην πλακέτα συστήματος.
- 4. Αφαιρέστε όλες τις βίδες που συγκρατούν την πλακέτα συστήματος πάνω στο πλαίσιο του υπολογιστή, ανασηκώστε την και βγάλτε την από το πλαίσιο.

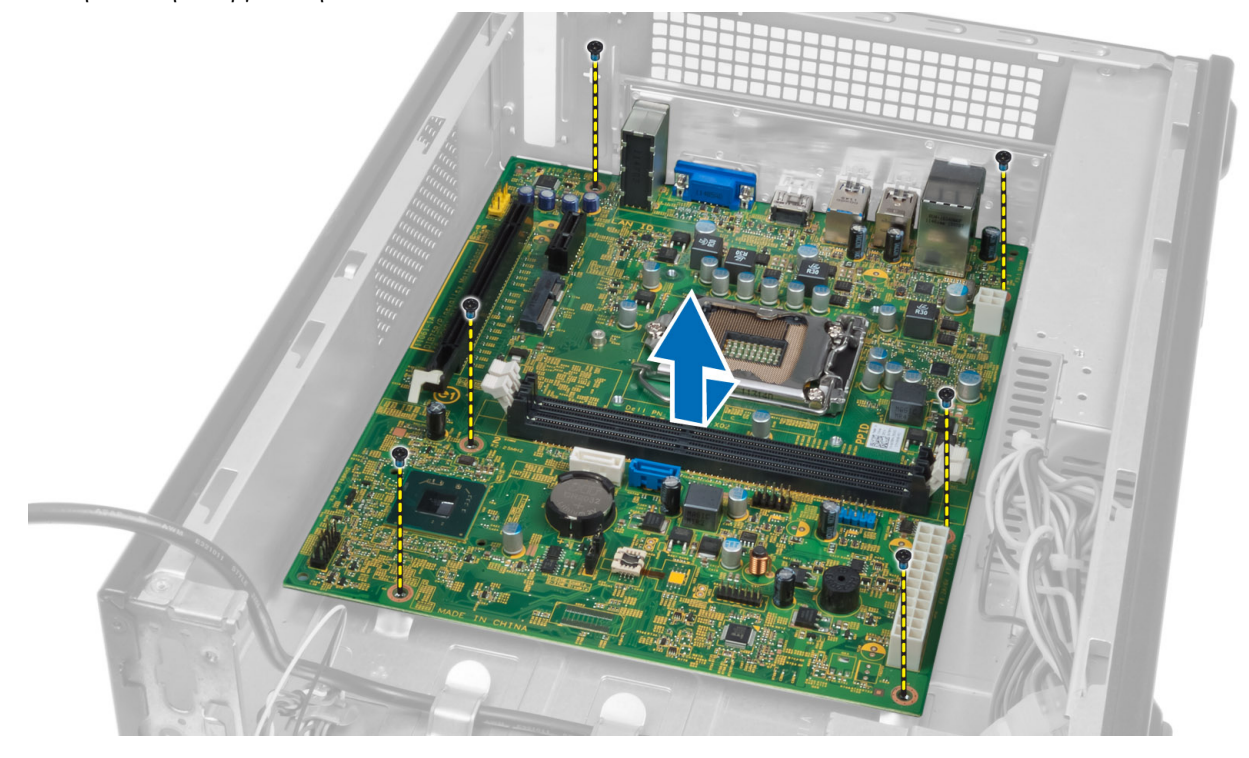

### <span id="page-23-0"></span>**Εξαρτή**μ**ατα πλακέτας συστή**μ**ατος**

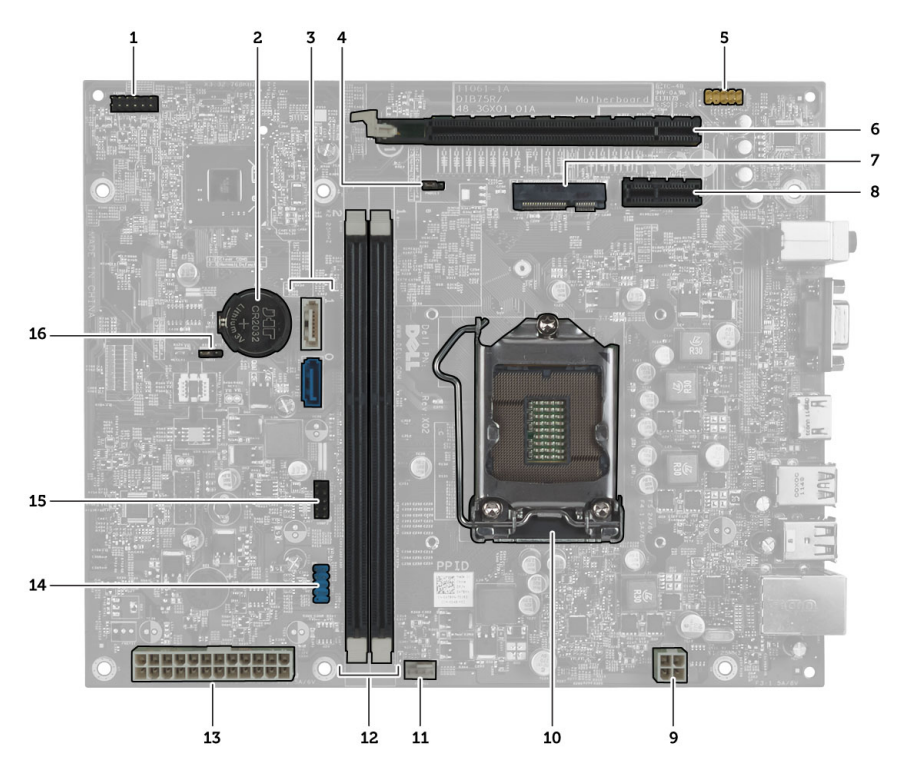

#### **Αριθ**μ**ός** 1. **Εξαρτή**μ**ατα της πλακέτας συστή**μ**ατος**

- 1. σύνδεσμος κουμπιού τροφοδοσίας
- 2. μπαταρία σε σχήμα νομίσματος
- 3. σύνδεσμοι SATA
- 4. βραχυκυκλωτήρας για επαναφορά κωδικού πρόσβασης
- 5. σύνδεσμος ήχου στο μπροστινό πλαίσιο
- 6. υποδοχή κάρτας PCI Express x16
- 7. υποδοχή μίνι κάρτας
- 8. υποδοχή κάρτας PCIe x1
- 9. σύνδεσμος τροφοδοσίας CPU 4 ακίδων
- 10. υποδοχή CPU
- 11. σύνδεσμος ανεμιστήρα επεξεργαστή
- 12. υποδοχές μνήμης DDR DIMM (2)
- 13. σύνδεσμος τροφοδοσίας ATX 24 ακίδων
- 14. σύνδεσμος USB στο μπροστινό πλαίσιο
- 15. σύνδεσμος USB στο μπροστινό πλαίσιο
- 16. βραχυκυκλωτήρας CMOS

### **Εγκατάσταση της πλακέτας συστή**μ**ατος**.

- 1. Ευθυγραμμίστε την πλακέτα συστήματος με τους συνδέσμους των θυρών στην πίσω πλευρά του πλαισίου του υπολογιστή και επανατοποθετήστε την πλακέτα συστήματος μέσα στο πλαίσιο.
- 2. Σφίξτε τις βίδες για να στερεώσετε την πλακέτα συστήματος πάνω στο πλαίσιο του υπολογιστή.
- 3. Συνδέστε στην πλακέτα συστήματος τα καλώδια της μονάδας του τροφοδοτικού.
- 4. Εγκαταστήστε:
	- a) τον επεξεργαστή
	- b) τη διάταξη της ψύκτρας
- <span id="page-24-0"></span>c) την κάρτα επέκτασης
- d) τη μνήμη
- e) τον κλωβό των μονάδων δίσκου
- f) την μπροστινή στεφάνη συγκράτησης
- g) το προστατευτικό περίβλημα του ανεμιστήρα
- h) το κάλυμμα
- 5. Ακολουθήστε τις διαδικασίες που περιγράφει η ενότητα *Μετά την εκτέλεση εργασιών στο εσωτερικό του υπολογιστή σας*.

# **Αφαίρεση της** μ**ονάδας του τροφοδοτικού**

- 1. Ακολουθήστε τις διαδικασίες που περιγράφει η ενότητα *Πριν από την εκτέλεση εργασιών στο εσωτερικό του υπολογιστή σας*.
- 2. Αφαιρέστε:
	- a) το κάλυμμα
	- b) το προστατευτικό περίβλημα του ανεμιστήρα
	- c) την μπροστινή στεφάνη συγκράτησης
	- d) τον κλωβό των μονάδων δίσκου
	- e) τη μνήμη
	- f) την κάρτα επέκτασης
	- g) τον ανεμιστήρα και την ψύκτρα
	- h) τον επεξεργαστή
	- i) την πλακέτα συστήματος
- 3. Αφαιρέστε τις βίδες που συγκρατούν τη μονάδα του τροφοδοτικού πάνω στο πλαίσιο του υπολογιστή και βγάλτε την από τον υπολογιστή.

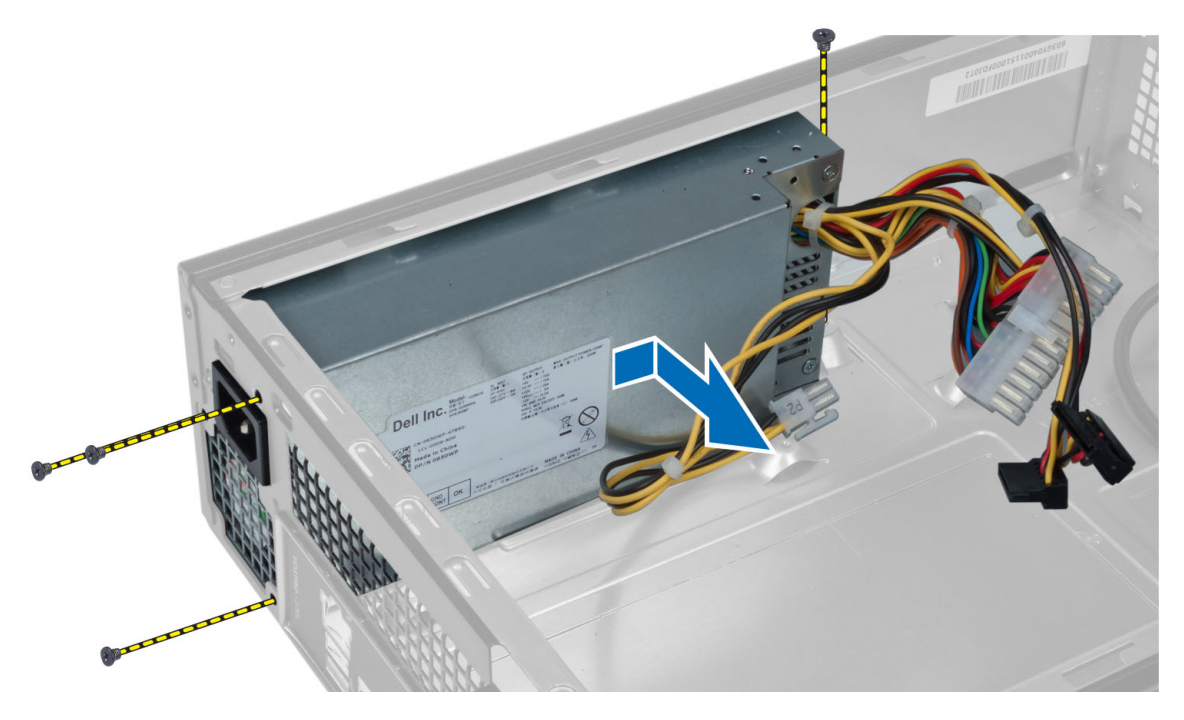

# <span id="page-25-0"></span>**Εγκατάσταση της** μ**ονάδας του τροφοδοτικού**

- 1. Φέρτε συρτά τη μονάδα του τροφοδοτικού προς την πίσω πλευρά του πλαισίου του υπολογιστή.
- 2. Ευθυγραμμίστε τις οπές για τις βίδες που βρίσκονται πάνω στη μονάδα του τροφοδοτικού με τις αντίστοιχες οπές στο πλαίσιο του υπολογιστή.
- 3. Σφίξτε τις βίδες για να στερεώσετε τη μονάδα του τροφοδοτικού πάνω στο πλαίσιο του υπολογιστή.
- 4. Εγκαταστήστε:
	- a) την πλακέτα συστήματος
	- b) τον επεξεργαστή
	- c) τον ανεμιστήρα και την ψύκτρα
	- d) την κάρτα επέκτασης
	- e) τη μνήμη
	- f) τον κλωβό των μονάδων δίσκου
	- g) την μπροστινή στεφάνη συγκράτησης
	- h) το προστατευτικό περίβλημα του ανεμιστήρα
	- i) το κάλυμμα
- 5. Ακολουθήστε τις διαδικασίες που περιγράφει η ενότητα *Μετά την εκτέλεση εργασιών στο εσωτερικό του υπολογιστή σας*.

3

# <span id="page-26-0"></span>**Πρόγρα**μμ**α** System Setup (**Ρύθ**μ**ιση συστή**μ**ατος**)

Το πρόγραμμα System Setup (Ρύθμιση συστήματος) σας δίνει τη δυνατότητα διαχείρισης του υλισμικού του υπολογιστή σας και καθορισμού των επιλογών σε επίπεδο BIOS. Από το πρόγραμμα System Setup (Ρύθμιση συστήματος), έχετε τη δυνατότητα για:

- Αλλαγή των ρυθμίσεων NVRAM μετά την προσθαφαίρεση υλισμικού
- Προβολή της διάρθρωσης του υλισμικού του συστήματος
- Δραστικοποίηση ή αδρανοποίηση των ενσωματωμένων συσκευών
- Καθορισμό κατωφλίων επιδόσεων και διαχείρισης ισχύος
- Διαχείριση της ασφάλειας του υπολογιστή σας

## **Ακολουθία εκκίνησης**

Η διαδικασία Boot Sequence (Ακολουθία εκκίνησης) σας επιτρέπει να παραβλέψετε την σειρά των συσκευών εκκίνησης που έχετε καθορίσει στο πρόγραμμα System Setup (Ρύθμιση συστήματος) και να προχωρήσετε σε εκκίνηση απευθείας από κάποια συγκεκριμένη συσκευή (π.χ. από τη μονάδα οπτικού δίσκου ή από τον σκληρό δίσκο). Στη διάρκεια της αυτοδοκιμής κατά την ενεργοποίηση (Power-on Self Test (POST)), όταν εμφανίζεται το λογότυπο Dell, μπορείτε:

- Να αποκτήσετε πρόσβαση στο πρόγραμμα System Setup (Ρύθμιση συστήματος) πιέζοντας το πλήκτρο <F2>
- Να εμφανίσετε μενού εκκίνησης για μία φορά πιέζοντας το πλήκτρο <F12>

Το μενού εκκίνησης για μία φορά παρουσιάζει τις συσκευές από τις οποίες μπορεί να γίνει εκκίνηση συμπεριλαμβάνοντας την επιλογή των διαγνωστικών. Οι επιλογές στο μενού εκκίνησης είναι οι εξής:

- Αφαιρέσιμος δίσκος (αν υπάρχει διαθέσιμος)
- STXXXX Drive (Μονάδα δίσκου STXXXX)

**ΣΗΜΕΙΩΣΗ**: Το XXX υποδηλώνει τον αριθμό της μονάδας δίσκου SATA.

- Optical Drive (Μονάδα οπτικού δίσκου)
- Diagnostics (Διαγνωστικά)

**ΣΗΜΕΙΩΣΗ**: Αν επιλέξετε τη δυνατότητα Diagnostics (Διαγνωστικά), θα παρουσιαστεί η οθόνη ePSA diagnostics (**Διαγνωστικά βελτιω**μ**ένης αξιολόγησης του συστή**μ**ατος πριν από την εκκίνηση** (ePSA)).

Η οθόνη της ακολουθίας εκκίνησης επίσης παρουσιάζει την επιλογή για πρόσβαση στην οθόνη του προγράμματος System Setup (Ρύθμιση συστήματος).

# **Πλήκτρα πλοήγησης**

Ο πίνακας που ακολουθεί παρουσιάζει τα πλήκτρα πλοήγησης στο πρόγραμμα ρύθμισης του συστήματος.

<span id="page-27-0"></span>**ΣΗΜΕΙΩΣΗ**: Για τις περισσότερες από τις επιλογές στο πρόγραμμα ρύθμισης του συστήματος, οι αλλαγές που W κάνετε καταγράφονται αλλά δεν τίθενται σε ισχύ αν δεν γίνει επανεκκίνηση του συστήματος.

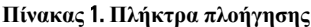

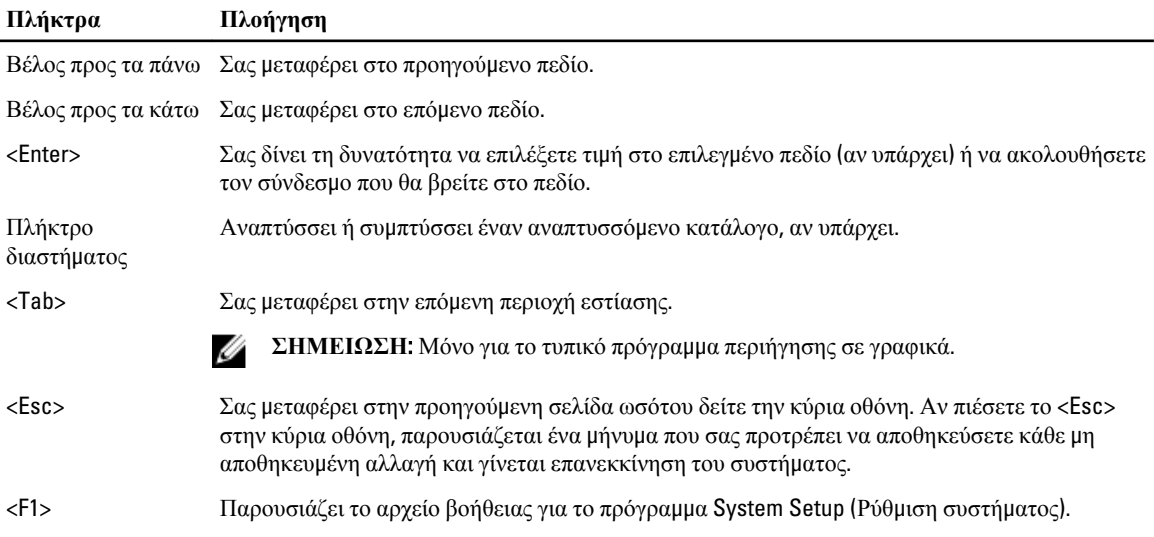

# **Επισκόπηση προγρά**μμ**ατος** System Setup (**Ρύθ**μ**ιση συστή**μ**ατος**)

Το πρόγραμμα System Setup (Ρύθμιση συστήματος) σας δίνει τη δυνατότητα:

- να αλλάξετε τις πληροφορίες για τη διάρθρωση του συστήματος μετά την προσθήκη, αλλαγή ή κατάργηση υλισμικού στον υπολογιστή σας.
- να καθορίσετε ή να αλλάξετε κάποια δυνατότητα που μπορεί να επιλέξει ο χρήστης, όπως τον κωδικό πρόσβασης χρήστη.
- να δείτε το τρέχον μέγεθος της μνήμης ή να καθορίσετε τον τύπο του εγκατεστημένου σκληρού δίσκου.

Προτού χρησιμοποιήσετε το πρόγραμμα System Setup (Ρύθμιση συστήματος), συνιστάται να σημειώσετε τις πληροφορίες που παρουσιάζει η οθόνη ρύθμισης ώστε να μπορείτε να τις χρησιμοποιήσετε στο μέλλον.

ΠΡΟΣΟΧΗ: Αν δεν είστε έμπειρος χρήστης υπολογιστή, μην αλλάξετε τις ρυθμίσεις για το πρόγραμμα αυτό. **Ορισ**μ**ένες αλλαγές** μ**πορεί να επιφέρουν την εσφαλ**μ**ένη λειτουργία του υπολογιστή σας**.

# **Είσοδος στο πρόγρα**μμ**α** System Setup (**Ρύθ**μ**ισης συστή**μ**ατος**)

- 1. Θέστε σε λειτουργία (ή επανεκκινήστε) τον υπολογιστή σας.
- 2. Όταν παρουσιαστεί στην οθόνη το μπλε λογότυπο της DELL, πρέπει να έχετε το νου σας γιατί θα εμφανιστεί η προτροπή για να πιέσετε το πλήκτρο F2.
- 3. Μόλις εμφανιστεί η προτροπή αυτή, πιέστε αμέσως το πλήκτρο <F2>.

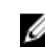

**ΣΗΜΕΙΩΣΗ**: Η προτροπή για την εντολή F2 υποδεικνύει ότι το πληκτρολόγιο έχει τεθεί σε λειτουργία. Η συγκεκριμένη προτροπή μπορεί να εμφανιστεί πολύ γρήγορα και γι' αυτό θα πρέπει να έχετε το νου σας ώστε να πιέσετε το πλήκτρο <F2> αμέσως μόλις παρουσιαστεί. Αν πιέσετε το πλήκτρο <F2> πριν από την προτροπή, δεν θα ισχύσει η εντολή.

4. Αν περιμένετε πάρα πολλή ώρα και εμφανίζεται το λογότυπο του λειτουργικού συστήματος, συνεχίστε να περιμένετε ωσότου δείτε την επιφάνεια εργασίας των Microsoft Windows. Ύστερα τερματίστε τη λειτουργία τού υπολογιστή σας και προσπαθήστε ξανά.

# <span id="page-28-0"></span>**Οθόνες προγρά**μμ**ατος** System Setup (**Ρύθ**μ**ιση συστή**μ**ατος**)

#### **Πίνακας** 2.

Menu (**Μενού**) — Εμφανίζεται στο πάνω μέρος του παραθύρου System Setup (Ρύθμιση συστήματος). Το πεδίο αυτό παρέχει ένα μενού για πρόσβαση στις επιλογές του προγράμματος System Setup (Ρύθμιση συστήματος). Για πλοήγηση, πιέστε τα πλήκτρα με το < Βέλος προς τα αριστερά > και το < Βέλος προς τα δεξιά >. Όταν επισημανθεί κάποια επιλογή στο Menu (**Μενού**), στην καρτέλα Options List (**Λίστα επιλογών**) παρατίθενται οι επιλογές οι οποίες καθορίζουν το υλισμικό που είναι εγκατεστημένο στον υπολογιστή σας.

Options List (**Λίστα επιλογών**) — Εμφανίζεται στην αριστερή πλευρά του παραθύρου System Setup (Ρύθμιση συστήματος). Το πεδίο αυτό παραθέτει χαρακτηριστικά που καθορίζουν τη ρύθμιση των παραμέτρων του υπολογιστή σας, όπως για το εγκατεστημένο υλισμικό, τη διατήρηση ισχύος και τα χαρακτηριστικά ασφάλειας. Για κύλιση πάνω και κάτω στη λίστα, χρησιμοποιήστε τα πλήκτρα με το βέλος προς τα πάνω και το βέλος προς τα κάτω. Όταν επισημαίνετε κάποια επιλογή, στο Options Field (**Πεδίο επιλογών**) παρουσιάζονται οι τρέχουσες και οι διαθέσιμες ρυθμίσεις για τη συγκεκριμένη επιλογή.

Options Field (**Πεδίο επιλογών**) — Εμφανίζεται στη δεξιά πλευρά της καρτέλας Dell Diagnostics (**Διαγνωστικά της** Dell) και περιέχει πληροφορίες για κάθε επιλογή που παρατίθεται στην καρτέλα Dell Diagnostics (**Διαγνωστικά της** Dell). Στο πεδίο αυτό μπορείτε να δείτε πληροφορίες για τον υπολογιστή σας και να κάνετε αλλαγές στις τρέχουσες ρυθμίσεις σας. Πιέστε το <Enter> για να κάνετε αλλαγές στις τρέχουσες ρυθμίσεις σας. Πιέστε το <ESC> για να επιστρέψετε στην καρτέλα Dell Diagnostics (**Διαγνωστικά της** Dell).

**ΣΗΜΕΙΩΣΗ**: Δεν επιδέχονται αλλαγές όλες οι ρυθμίσεις που παρατίθενται στο Options Field (Πεδίο επιλογών).

Dell Diagnostics (**Διαγνωστικά της**  Dell) — Εμφανίζεται στη δεξιά πλευρά του παραθύρου System Setup (Ρύθμιση συστήματος) και περιέχει πληροφορίες για βοήθεια σχετικά με τη δυνατότητα που έχετε επιλέξει στην καρτέλα Dell Diagnostics (**Διαγνωστικά της** Dell).

Key Functions (**Λειτουργίες πλήκτρων**) — Εμφανίζεται κάτω από την επιλογή Dell Diagnostics (**Διαγνωστικά της**  Dell) και παραθέτει τα πλήκτρα και τις λειτουργίες τους μέσα στο ενεργό πεδίο για τη ρύθμιση του συστήματος.

Ø

Για να περιηγηθείτε στις οθόνες του προγράμματος System Setup (Ρύθμιση συστήματος), χρησιμοποιήστε τα εξής πλήκτρα:

#### **Πίνακας** 3.

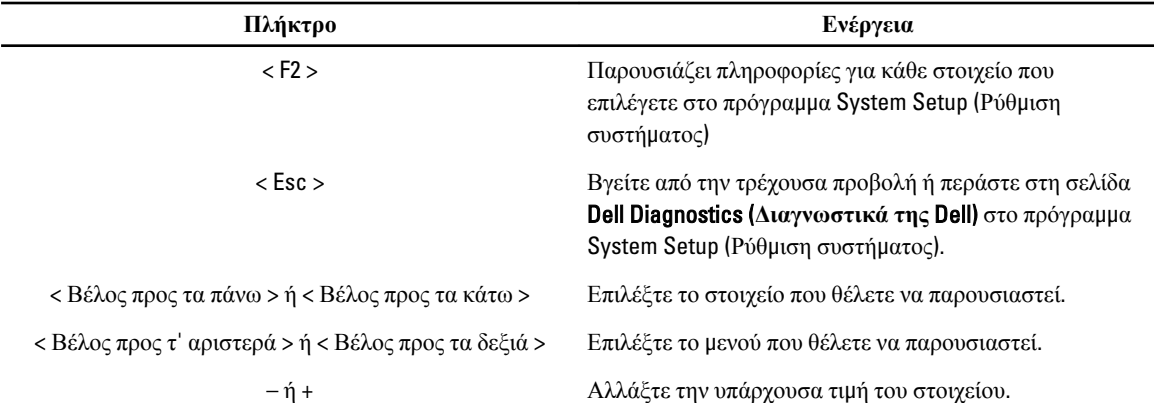

<span id="page-29-0"></span>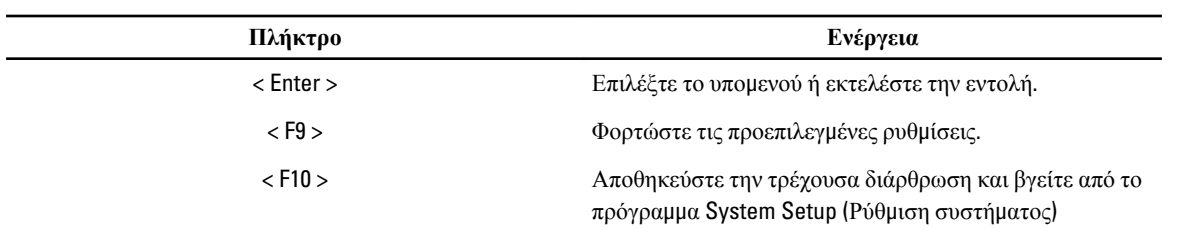

# **Επιλογές στο πρόγρα**μμ**α** System Setup (**Ρύθ**μ**ιση συστή**μ**ατος**)

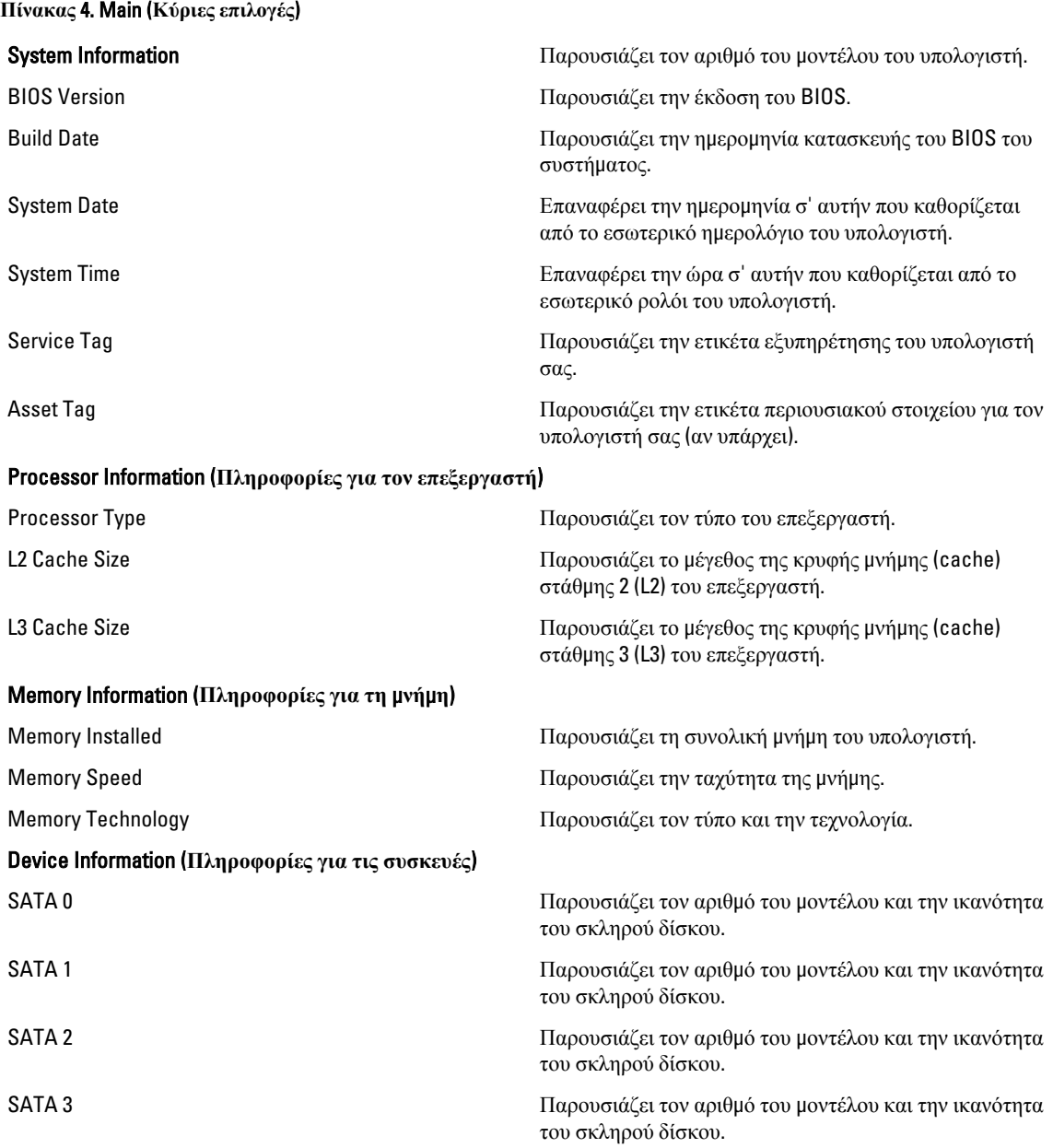

**Πίνακας** 5. Advanced (**Για προχωρη**μ**ένους**)

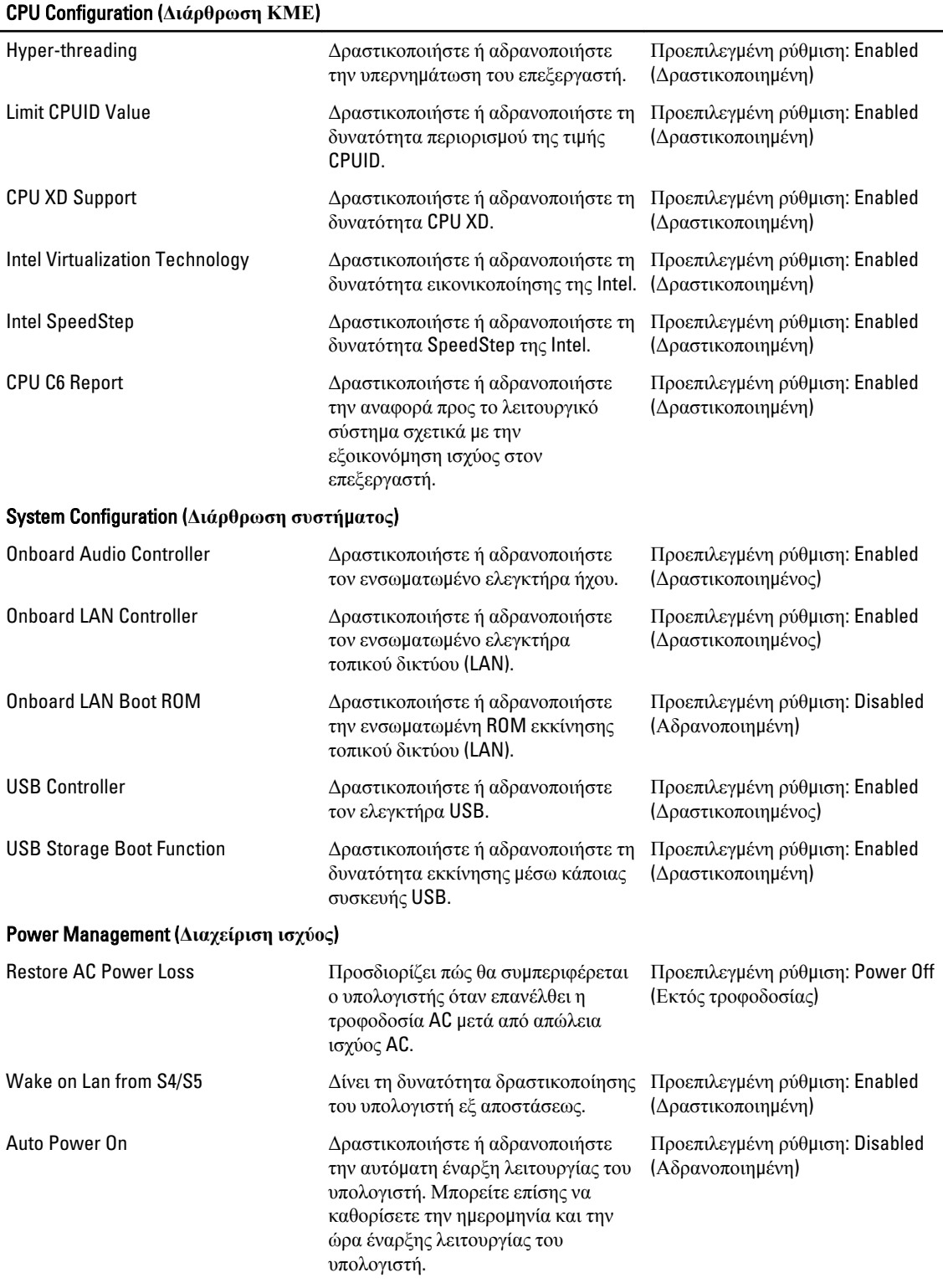

Post Behaviour (**Συ**μ**περιφορά κατά τη διαδικασία** Post)

<span id="page-31-0"></span>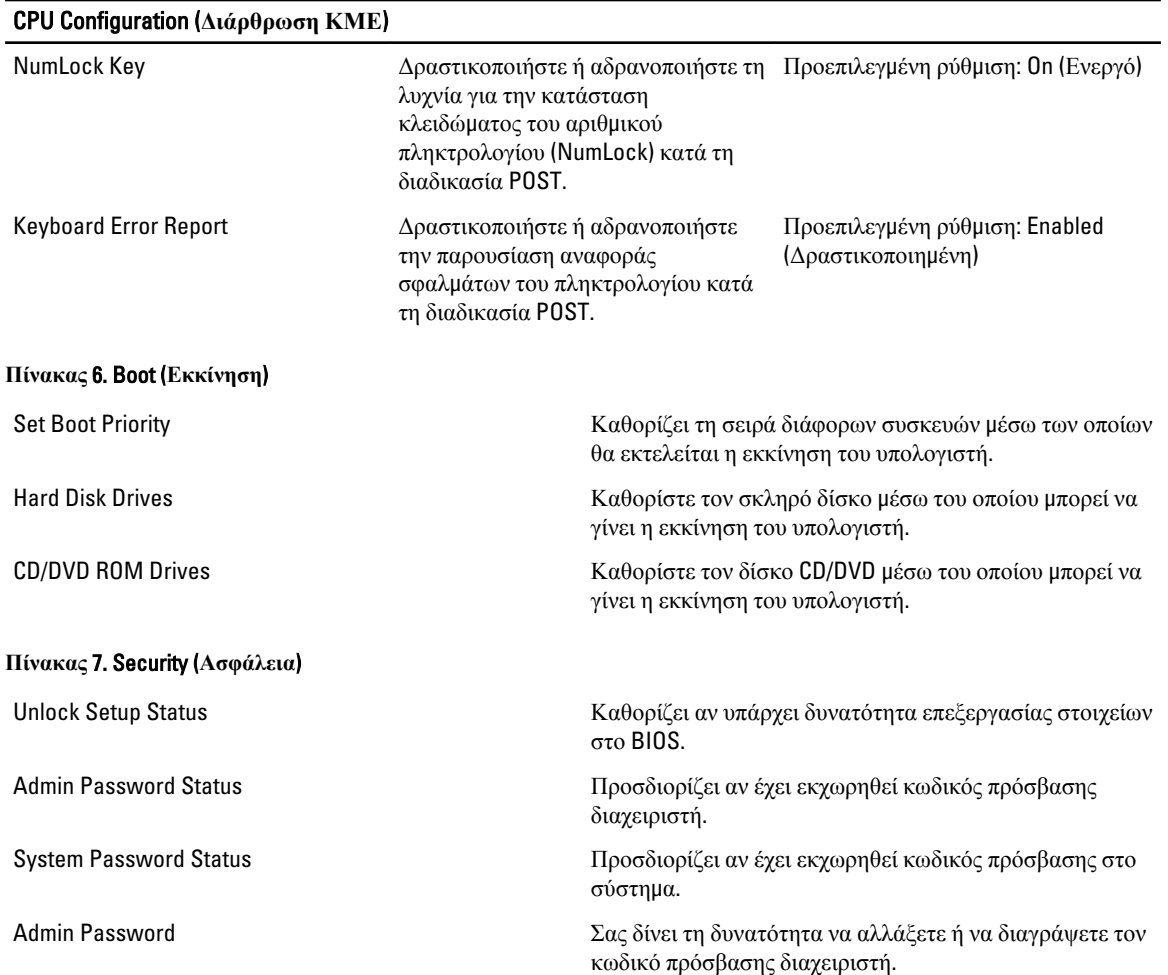

#### Exit (**Έξοδος**)

Μέσω της ενότητας αυτής έχετε τη δυνατότητα να αποθηκεύσετε, να καταργήσετε και να φορτώσετε τις προεπιλεγμένες ρυθμίσεις πριν από την έξοδό σας από το πρόγραμμα System Setup (Ρύθμιση συστήματος).

# **Ενη**μ**έρωση του** BIOS

Συνιστάται η ενημέρωση του BIOS (του προγράμματος ρύθμισης του συστήματος) όταν αντικαθιστάτε την πλακέτα συστήματος ή αν υπάρχει διαθέσιμη ενημερωμένη έκδοση. Αν ο υπολογιστής σας είναι φορητός, φροντίστε η μπαταρία του να είναι πλήρως φορτισμένη και να τον συνδέσετε σε ηλεκτρική πρίζα.

- 1. Επανεκκινήστε τον υπολογιστή.
- 2. Πηγαίνετε στην ιστοσελίδα support.dell.com/support/downloads.
- 3. Αν έχετε την ετικέτα εξυπηρέτησης ή τον κωδικό ταχείας εξυπηρέτησης για τον υπολογιστή σας:

**ΣΗΜΕΙΩΣΗ**: Η ετικέτα εξυπηρέτησης βρίσκεται στην μπροστινή πλευρά των επιτραπέζιων υπολογιστών.

**ΣΗΜΕΙΩΣΗ**: Η ετικέτα εξυπηρέτησης βρίσκεται στην κάτω πλευρά των φορητών υπολογιστών.

- <span id="page-32-0"></span>a) Καταχωρίστε Service Tag (**Ετικέτα εξυπηρέτησης**) ή Express Service Code (**Κωδικός ταχείας εξυπηρέτησης**) και κάντε κλικ στην επιλογή Submit (**Υποβολή**).
- b) Κάντε κλικ στην επιλογή Submit (**Υποβολή**) και προχωρήστε στο βήμα 5.
- 4. Αν δεν έχετε την ετικέτα εξυπηρέτησης ή τον κωδικό ταχείας εξυπηρέτησης για τον υπολογιστή σας επιλέξτε μία από τις εξής δυνατότητες:
	- a) Automatically detect my Service Tag for me (**Αυτό**μ**ατη ανίχνευση της ετικέτας εξυπηρέτησης**)
	- b) Choose from My Products and Services List (**Επιλογή από τον κατάλογο** μ**ε τα προϊόντα και τις υπηρεσίες**  μ**ου**)
	- c) Choose from a list of all Dell products (**Επιλογή από κατάλογο όλων των προϊόντων της** Dell)
- 5. Στην οθόνη όπου εμφανίζονται οι εφαρμογές και τα προγράμματα οδήγησης, στην αναπτυσσόμενο κατάλογο Operating System (**Λειτουργικό σύστη**μ**α**) επιλέξτε το στοιχείο BIOS.
- 6. Εντοπίστε το αργείο της πιο πρόσφατα ενημερωμένης έκδοσης του BIOS και κάντε κλικ στην επιλογή Download File (**Λήψη αρχείου**).
- 7. Επιλέξτε τη μέθοδο λήψης που προτιμάτε στο παράθυρο Please select your download method below (**Επιλέξτε τη**  μ**έθοδο λήψης παρακάτω**) και κάντε κλικ στην επιλογή Download Now (**Λήψη τώρα**). Εμφανίζεται το παράθυρο File Download (**Λήψη αρχείου**).
- 8. Κάντε κλικ στην επιλογή Save (**Αποθήκευση**) για να αποθηκευτεί το αρχείο στον υπολογιστή σας.
- 9. Κάντε κλικ στην επιλογή Run (**Εκτέλεση**) για να εγκαταστήσετε τις ενημερωμένες ρυθμίσεις του BIOS στον υπολογιστή σας.

Ακολουθήστε τις οδηγίες που παρουσιάζονται στην οθόνη.

# **Διαγραφή κωδικού πρόσβασης που έχετε ξεχάσει**

Τα χαρακτηριστικά ασφαλείας του συστήματος περιλαμβάνουν κωδικό πρόσβασης στο σύστημα και κωδικό πρόσβασης για τη ρύθμιση. Ο βραχυκυκλωτήρας κωδικών πρόσβασης αδρανοποιεί όλους τους εκάστοτε χρησιμοποιούμενους κωδικούς πρόσβασης. Υπάρχουν 3 ακίδες για τον βραχυκυκλωτήρα επαναφοράς κωδικών πρόσβασης.

- 1. Ακολουθήστε τις διαδικασίες που περιγράφει η ενότητα *Πριν από την εκτέλεση εργασιών στο εσωτερικό του υπολογιστή σας*.
- 2. Αφαιρέστε το κάλυμμα.
- 3. Αφαιρέστε το προστατευτικό περίβλημα του ανεμιστήρα.
- 4. Πάνω στην πλακέτα συστήματος εντοπίστε τον βραχυκυκλωτήρα για την επαναφορά κωδικών πρόσβασης. Ανατρέξτε στην ενότητα «Εξαρτήματα πλακέτας συστήματος».
- 5. Βγάλτε το βύσμα του βραχυκυκλωτήρα 2 ακίδων από τις ακίδες 2 και 3 και στερεώστε το στις ακίδες 1 και 2.

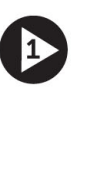

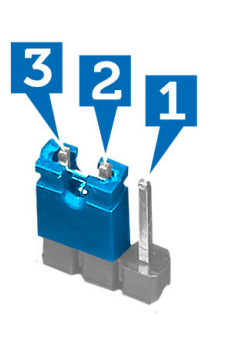

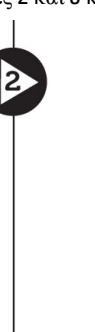

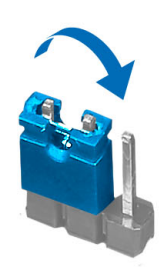

- 6. Εγκαταστήστε το προστατευτικό περίβλημα του ανεμιστήρα.
- 7. Εγκαταστήστε το κάλυμμα.
- <span id="page-33-0"></span>8. Συνδέστε τον υπολογιστή στην ηλεκτρική πρίζα και θέστε τον σε λειτουργία για να διαγραφεί ο κωδικός πρόσβασης.
- 9. Σβήστε τον υπολογιστή και αποσυνδέστε το καλώδιο τροφοδοσίας από την ηλεκτρική πρίζα.
- 10. Αφαιρέστε το κάλυμμα.
- 11. Αφαιρέστε το προστατευτικό περίβλημα του ανεμιστήρα.
- 12. Επανατοποθετήστε τον βραχυκυκλωτήρα στις ακίδες 2 και 3.

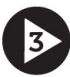

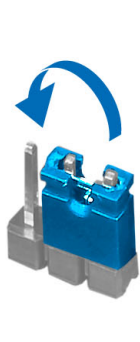

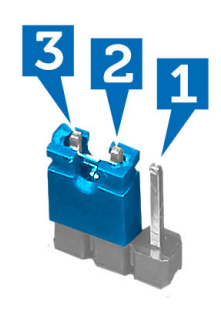

- 13. Εγκαταστήστε το προστατευτικό περίβλημα του ανεμιστήρα.
- 14. Εγκαταστήστε το κάλυμμα.
- 15. Ακολουθήστε τις διαδικασίες που περιγράφει η ενότητα *Μετά την εκτέλεση εργασιών στο εσωτερικό του υπολογιστή σας*.
- 16. Θέστε τον υπολογιστή σε λειτουργία.
- 17. Πηγαίνετε στο πρόγραμμα System Setup (Ρύθμιση συστήματος) και εκχωρήστε νέο κωδικό πρόσβασης στο σύστημα ή νέο κωδικό πρόσβασης για τη ρύθμιση.

## **Διαγραφή ρυθ**μ**ίσεων** CMOS

- 1. Ακολουθήστε τις διαδικασίες που περιγράφει η ενότητα *Πριν από την εκτέλεση εργασιών στο εσωτερικό του υπολογιστή σας*.
- 2. Αφαιρέστε το κάλυμμα.
- 3. Αφαιρέστε το προστατευτικό περίβλημα του ανεμιστήρα.
- 4. Αφαιρέστε την μπροστινή στεφάνη συγκράτησης.
- 5. Αφαιρέστε τον κλωβό των μονάδων δίσκου.
- 6. Πάνω στην πλακέτα συστήματος εντοπίστε τον βραχυκυκλωτήρα του CMOS (συμπληρωματικού ημιαγωγού μεταλλικού οξειδίου). Ανατρέξτε στην ενότητα «Εξαρτήματα πλακέτας συστήματος».
- 7. Βγάλτε το βύσμα του βραχυκυκλωτήρα 2 ακίδων από τις ακίδες 2 και 3 και στερεώστε το στις ακίδες 1 και 2.

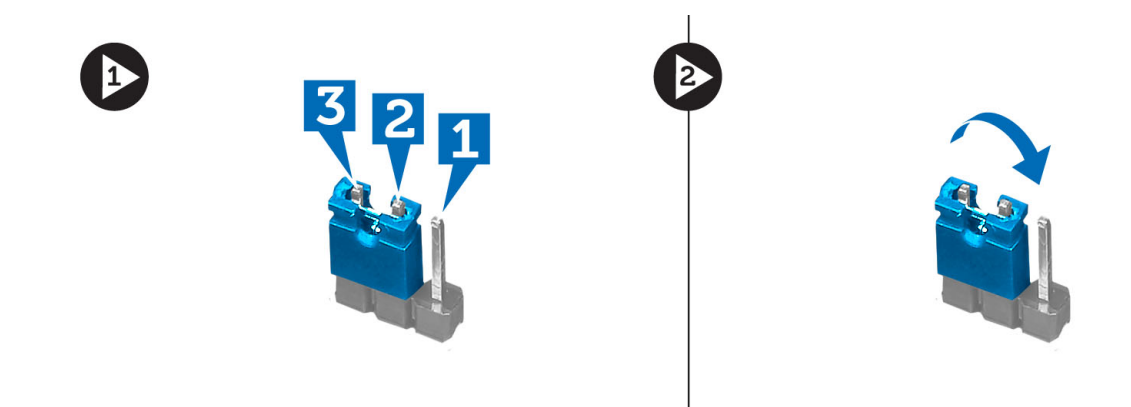

- 8. Εγκαταστήστε τον κλωβό των μονάδων δίσκου.
- 9. Εγκαταστήστε την μπροστινή στεφάνη συγκράτησης.
- 10. Εγκαταστήστε το προστατευτικό περίβλημα του ανεμιστήρα.
- 11. Εγκαταστήστε το κάλυμμα.
- 12. Συνδέστε τον υπολογιστή στην ηλεκτρική πρίζα και θέστε τον σε λειτουργία για να διαγράψετε τις ρυθμίσεις του CMOS.
- 13. Σβήστε τον υπολογιστή και αποσυνδέστε το καλώδιο τροφοδοσίας από την ηλεκτρική πρίζα.
- 14. Αφαιρέστε το κάλυμμα.
- 15. Αφαιρέστε το προστατευτικό περίβλημα του ανεμιστήρα.
- 16. Αφαιρέστε την μπροστινή στεφάνη συγκράτησης.
- 17. Αφαιρέστε τον κλωβό των μονάδων δίσκου.
- 18. Επανατοποθετήστε τον βραχυκυκλωτήρα στις ακίδες 2 και 3.

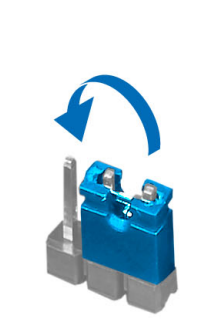

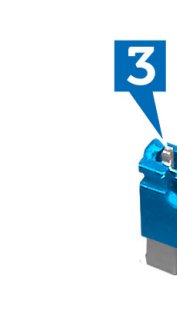

- 19. Εγκαταστήστε τον κλωβό των μονάδων δίσκου.
- 20. Εγκαταστήστε την μπροστινή στεφάνη συγκράτησης.
- 21. Εγκαταστήστε το προστατευτικό περίβλημα του ανεμιστήρα.
- 22. Εγκαταστήστε το κάλυμμα.
- 23. Ακολουθήστε τις διαδικασίες που περιγράφει η ενότητα *Μετά την εκτέλεση εργασιών στο εσωτερικό του υπολογιστή σας*.
- 24. Θέστε τον υπολογιστή σε λειτουργία.

# <span id="page-35-0"></span>**Κωδικός πρόσβασης στο σύστη**μ**α και κωδικός πρόσβασης για τη ρύθ**μ**ιση**

Για την ασφάλεια του υπολογιστή σας, μπορείτε να δημιουργήσετε κωδικό πρόσβασης στο σύστημα και κωδικό πρόσβασης για τη ρύθμιση.

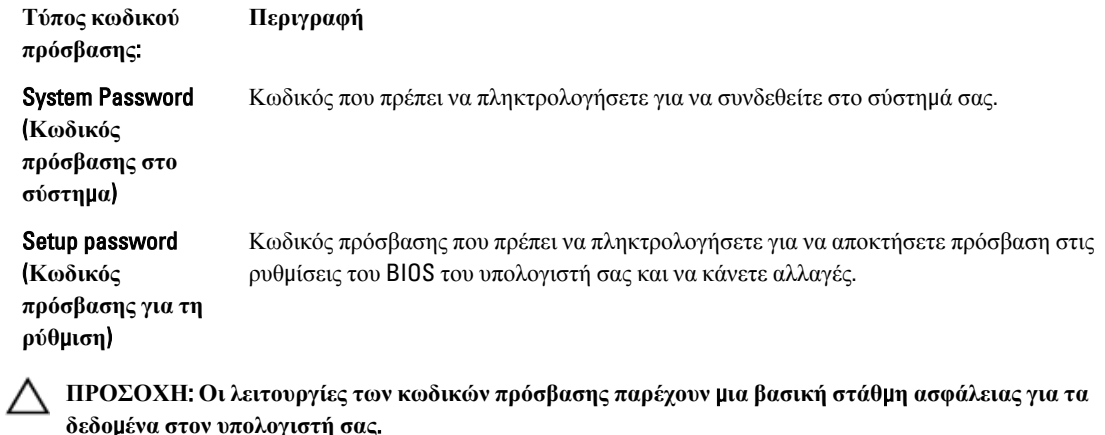

**ΠΡΟΣΟΧΗ**: **Οποιοσδήποτε τρίτος** μ**πορεί να αποκτήσει πρόσβαση στα δεδο**μ**ένα που είναι αποθηκευ**μ**ένα στον υπολογιστή σας αν δεν είναι κλειδω**μ**ένος και τον αφήσετε ανεπιτήρητο**.

**ΣΗΜΕΙΩΣΗ**: Όταν παραλαμβάνετε τον υπολογιστή σας ο κωδικός πρόσβασης στο σύστημα και ο κωδικός πρόσβασης για τη ρύθμιση είναι αδρανοποιημένοι.

#### **Εκχώρηση κωδικού πρόσβασης στο σύστη**μ**α και κωδικού πρόσβασης για τη ρύθ**μ**ιση**

Μπορείτε να εκχωρήσετε νέο System Password (**Κωδικός πρόσβασης στο σύστη**μ**α**) και/ή Setup Password (**Κωδικός πρόσβασης για τη ρύθ**μ**ιση**) ή να αλλάξετε System Password (**Κωδικός πρόσβασης στο σύστη**μ**α**) και/ή Setup Password (**Κωδικός πρόσβασης για τη ρύθ**μ**ιση**) που ήδη υπάρχουν μόνο όταν η επιλογή Password Status (**Κατάσταση κωδικού πρόσβασης**) έχει τη ρύθμιση Unlocked (**Ξεκλειδω**μ**ένος**). Αν η επιλογή Password Status (Κατάσταση κωδικού πρόσβασης) έχει τη ρύθμιση Locked (**Κλειδω**μ**ένος**), δεν μπορείτε να αλλάξετε τον System Password (Κωδικός πρόσβασης στο σύστημα).

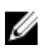

Ø

**ΣΗΜΕΙΩΣΗ**: Αν ο βραχυκυκλωτήρας των κωδικών πρόσβασης είναι αδρανοποιημένος, οι System Password (Κωδικός πρόσβασης στο σύστημα) και Setup Password (Κωδικός πρόσβασης για τη ρύθμιση) που ήδη υπάρχουν διαγράφονται και δεν θα χρειαστεί να δώσετε τον κωδικό πρόσβασης στο σύστημα για να συνδεθείτε στον υπολογιστή.

Για είσοδο στο πρόγραμμα System Setup (Ρύθμιση συστήματος), πιέστε το πλήκτρο <F2> αμέσως μετά την ενεργοποίηση ή την επανεκκίνηση του υπολογιστή.

1. Στην οθόνη System BIOS (BIOS **συστή**μ**ατος**) ή System Setup (**Ρύθ**μ**ιση συστή**μ**ατος**), επιλέξτε το στοιχείο System Security (**Ασφάλεια συστή**μ**ατος**) και πιέστε το <Enter>.

Εμφανίζεται η οθόνη System Security (**Ασφάλεια συστή**μ**ατος**).

2. Στην οθόνη System Security (**Ασφάλεια συστή**μ**ατος**), επαληθεύστε ότι η επιλογή Password Status (**Κατάσταση κωδικού πρόσβασης**) έχει τη ρύθμιση Unlocked (**Ξεκλειδω**μ**ένος**).

<span id="page-36-0"></span>3. Επιλέξτε το στοιχείο System Password (**Κωδικός πρόσβασης στο σύστη**μ**α**), πληκτρολογήστε τον ατομικό σας κωδικό πρόσβασης στο σύστημα και πιέστε το <Enter> ή το <Tab>.

Για να εκχωρήσετε τον κωδικό πρόσβασης στο σύστημα, χρησιμοποιήστε τις εξής κατευθυντήριες οδηγίες:

- Ο κωδικός πρόσβασης μπορεί να περιέχει έως και 32 χαρακτήρες.
- Ο κωδικός πρόσβασης μπορεί να περιέχει τους αριθμούς 0 έως 9.
- Έγκυροι χαρακτήρες είναι μόνο τα πεζά γράμματα και απαγορεύονται τα κεφαλαία.
- Επιτρέπονται μόνο οι εξής ειδικοί χαρακτήρες: διάστημα, ("), (+), (,), (-), (.), (/), (;), ([), (\), (]), (`).

Πληκτρολογήστε ξανά τον κωδικό πρόσβασης στο σύστημα όταν εμφανιστεί η σχετική προτροπή.

- 4. Πληκτρολογήστε τον κωδικό πρόσβασης στο σύστημα που δώσατε προηγουμένως κα κάντε κλικ στην επιλογή OK.
- 5. Επιλέξτε το στοιχείο Setup Password (**Κωδικός πρόσβασης για τη ρύθ**μ**ιση**), πληκτρολογήστε τον ατομικό σας κωδικό πρόσβασης στο σύστημα και πιέστε το <Enter> ή το <Tab>.

Εμφανίζεται ένα μήνυμα που σας προτρέπει να πληκτρολογήσετε ξανά τον κωδικό πρόσβασης για τη ρύθμιση.

- 6. Πληκτρολογήστε τον κωδικό πρόσβασης για τη ρύθμιση που δώσατε προηγουμένως κα κάντε κλικ στην επιλογή OK.
- 7. Πιέστε το <Esc> και θα εμφανιστεί ένα μήνυμα που σας προτρέπει να αποθηκεύσετε τις αλλαγές.
- 8. Πιέστε το <Y> για να αποθηκευτούν οι αλλαγές. Ακολουθεί η επανεκκίνηση του υπολογιστή.

#### **Διαγραφή ή αλλαγή υπάρχοντος κωδικού πρόσβασης στο σύστη**μ**α και**/**ή κωδικού πρόσβασης για τη ρύθ**μ**ιση**

Βεβαιωθείτε ότι η επιλογή Password Status (**Κατάσταση κωδικού πρόσβασης**) έχει τη ρύθμιση Unlocked (Ξεκλειδωμένος) (στο πρόγραμμα System Setup (Ρύθμιση συστήματος)) προτού επιχειρήσετε να διαγράψετε ή να αλλάξετε τον υπάρχοντα πρόσβασης στο σύστημα και/ή κωδικό πρόσβασης για τη ρύθμιση. Δεν μπορείτε να διαγράψετε ή να αλλάξετε υπάρχοντα κωδικό πρόσβασης στο σύστημα ή κωδικό πρόσβασης για τη ρύθμιση αν η επιλογή Password Status (**Κατάσταση κωδικού πρόσβασης**) έχει τη ρύθμιση Locked (Κλειδωμένος).

Για είσοδο στο πρόγραμμα System Setup (Ρύθμιση συστήματος), πιέστε το πλήκτρο <F2> αμέσως μετά την ενεργοποίηση ή την επανεκκίνηση του υπολογιστή.

- 1. Στην οθόνη System BIOS (BIOS **συστή**μ**ατος**) ή System Setup (**Ρύθ**μ**ιση συστή**μ**ατος**), επιλέξτε το στοιχείο System Security (**Ασφάλεια συστή**μ**ατος**) και πιέστε το <Enter>. Παρουσιάζεται η οθόνη System Security (**Ασφάλεια συστή**μ**ατος**).
- 2. Στην οθόνη System Security (**Ασφάλεια συστή**μ**ατος**), επαληθεύστε ότι η επιλογή Password Status (**Κατάσταση κωδικού πρόσβασης**) έχει τη ρύθμιση Unlocked (**Ξεκλειδω**μ**ένος**).
- 3. Επιλέξτε το στοιχείο System Password (**Κωδικός πρόσβαση στο σύστη**μ**α**), αλλάξτε ή διαγράψτε τον υπάρχοντα κωδικό πρόσβασης στο σύστημα και πιέστε το <Enter> ή το <Tab>.
- 4. Επιλέξτε το στοιχείο Setup Password (**Κωδικός πρόσβαση για τη ρύθ**μ**ιση**), αλλάξτε ή διαγράψτε τον υπάρχοντα κωδικό πρόσβασης για τη ρύθμιση και πιέστε το <Enter> ή το <Tab>.
	- **ΣΗΜΕΙΩΣΗ**: Αν αλλάξετε τον κωδικό πρόσβασης στο σύστημα και/ή τον κωδικό πρόσβασης για τη ρύθμιση, πληκτρολογήστε ξανά τον νέο κωδικό πρόσβασης όταν εμφανιστεί η αντίστοιχη προτροπή. Αν διαγράψετε τον κωδικό πρόσβασης στο σύστημα και/ή τον κωδικό πρόσβασης για τη ρύθμιση, επιβεβαιώστε τη διαγραφή όταν εμφανιστεί η αντίστοιχη προτροπή.
- 5. Πιέστε το <Esc> και θα εμφανιστεί ένα μήνυμα που σας προτρέπει να αποθηκεύσετε τις αλλαγές.
- 6. Πιέστε το <Y> για αποθήκευση των αλλαγών και έξοδο από το πρόγραμμα System Setup (Ρύθμιση συστήματος). Ακολουθεί η επανεκκίνηση του υπολογιστή.

#### <span id="page-37-0"></span>**Αδρανοποίηση κωδικού πρόσβασης στο σύστη**μ**α**

Οι δυνατότητες του συστήματος για την ασφάλεια του λογισμικού περιλαμβάνουν κωδικό πρόσβασης στο σύστημα και κωδικό πρόσβασης για τη ρύθμιση. Ο βραχυκυκλωτήρας των κωδικών πρόσβασης απενεργοποιεί όλους τους εκάστοτε χρησιμοποιούμενους κωδικούς πρόσβασης.

Ø

**ΣΗΜΕΙΩΣΗ**: Για να αδρανοποιήσετε κωδικό πρόσβασης που ξεχάσατε μπορείτε να χρησιμοποιήσετε και τα βήματα που ακολουθούν.

1. Ακολουθήστε τις διαδικασίες που περιγράφει η ενότητα *Πριν από την εκτέλεση εργασιών στον υπολογιστή σας*.

- 2. Αφαιρέστε το κάλυμμα.
- 3. Εντοπίστε τον βραχυκυκλωτήρα PSWD στην πλακέτα συστήματος.
- 4. Βγάλτε τον βραχυκυκλωτήρα PSWD από την πλακέτα συστήματος.

**ΣΗΜΕΙΩΣΗ**: Οι υπάρχοντες κωδικοί πρόσβασης δεν αδρανοποιούνται (ούτε διαγράφονται) ωσότου γίνει εκκίνηση του υπολογιστή χωρίς τον βραχυκυκλωτήρα.

5. Εγκαταστήστε το κάλυμμα.

**ΣΗΜΕΙΩΣΗ**: Αν εκχωρήσετε νέο κωδικό πρόσβασης στο σύστημα και/ή κωδικό πρόσβασης για τη ρύθμιση με τον βραχυκλωτήρα PSWD εγκατεστημένο, το σύστημα αδρανοποιεί τους νέους κωδικούς πρόσβασης κατά την επόμενη εκκίνησή του.

- 6. Συνδέστε τον υπολογιστή στην ηλεκτρική πρίζα και θέστε τον σε λειτουργία.
- 7. Σβήστε τον υπολογιστή και αποσυνδέστε το καλώδιο τροφοδοσίας από την ηλεκτρική πρίζα.
- 8. Αφαιρέστε το κάλυμμα.
- 9. Επανατοποθετήστε τον βραχυκυκλωτήρα PSWD στην πλακέτα συστήματος.
- 10. Εγκαταστήστε το κάλυμμα.
- 11. Ακολουθήστε τις διαδικασίες που περιγράφει η ενότητα *Μετά την εκτέλεση εργασιών στον υπολογιστή σας*.
- 12. Θέστε τον υπολογιστή σε λειτουργία.
- 13. Πηγαίνετε στο πρόγραμμα ρύθμισης του συστήματος και εκχωρήστε νέο κωδικό πρόσβασης στο σύστημα ή κωδικό πρόσβασης για τη ρύθμιση. Ανατρέξτε στην ενότητα Setting up a System Password (*Ρύθ*μ*ιση κωδικού πρόσβασης στο σύστη*μ*α*).

# <span id="page-38-0"></span>**Διαγνωστικά**

Αν αντιμετωπίζετε πρόβλημα στον υπολογιστή σας, εκτελέστε τα διαγνωστικά βελτιωμένης αξιολόγησης του συστήματος πριν από την εκκίνηση (ePSA diagnostics) προτού επικοινωνήσετε με την Dell για τεχνική βοήθεια. Η εκτέλεση των διαγνωστικών ελέγχων έχει ως σκοπό έχει τη δοκιμή του υλισμικού του υπολογιστή σας χωρίς να απαιτείται πρόσθετος εξοπλισμός ή να υπάρχει κίνδυνος απώλειας δεδομένων. Αν δεν καταφέρετε να διορθώσετε το πρόβλημα μόνοι σας, το προσωπικό εξυπηρέτησης και υποστήριξης μπορεί να χρησιμοποιήσει τα αποτελέσματα των διαγνωστικών για να σας βοηθήσει να λύσετε το πρόβλημα.

### **Διαγνωστικά βελτιω**μ**ένης αξιολόγησης του συστή**μ**ατος πριν από την εκκίνηση** (Enhanced Pre-Boot System Assessment (ePSA))

Το πρόγραμμα ePSA Diagnostics (Διαγνωστικά βελτιωμένης αξιολόγησης του συστήματος πριν από την εκκίνηση (Enhanced Pre-Boot System Assessment (ePSA)) (επίσης γνωστό ως διαγνωστικά συστήματος) εκτελεί πλήρη έλεγχο του υλισμικού σας. Η διαδικασία ePSA είναι ενσωματωμένη στο BIOS και η έναρξή της γίνεται εσωτερικά από το BIOS. Τα ενσωματωμένα διαγνωστικά του συστήματος παρέχουν μια σειρά επιλογών για συγκεκριμένες συσκευές ή ομάδες συσκευών που σας δίνουν τη δυνατότητα για:

- Εκτέλεση δοκιμών αυτόματα ή με διαδραστικό τρόπο
- Επανάληψη δοκιμών
- Παρουσίαση ή αποθήκευση αποτελεσμάτων δοκιμών
- Εκτέλεση λεπτομερών δοκιμών για την εισαγωγή πρόσθετων επιλογών δοκιμών ώστε να παρέχονται πρόσθετες πληροφορίες για τις συσκευές που έχουν αποτύχει
- Προβολή μηνυμάτων κατάστασης που σας ενημερώνουν αν οι δοκιμές έχουν ολοκληρωθεί με επιτυχία
- Προβολή μηνυμάτων σφαλμάτων που σας ενημερώνουν για προβλήματα που προέκυψαν κατά τη διεξαγωγή των δοκιμών

**ΠΡΟΣΟΧΗ**: **Χρήση των διαγνωστικών του συστή**μ**ατος για δοκι**μ**ή** μ**όνο του υπολογιστή σας**. **Η χρήση του προγρά**μμ**ατος αυτού σε άλλους υπολογιστές** μ**πορεί να επιφέρει ανέγκυρα αποτελέσ**μ**ατα ή** μ**ηνύ**μ**ατα σφαλ**μ**άτων**.

**ΣΗΜΕΙΩΣΗ**: Σε ορισμένες δοκιμές για συγκεκριμένες συσκευές απαιτείται η συνεργασία του χρήστη. Φροντίστε να είστε πάντοτε κοντά στο τερματικό του υπολογιστή όταν εκτελούνται οι διαγνωστικές δοκιμές.

- 1. Θέστε τον υπολογιστή σε λειτουργία.
- 2. Κατά την εκκίνηση του υπολογιστή, πιέστε το πλήκτρο <F12> μόλις εμφανιστεί το λογότυπο Dell.
- 3. Στην οθόνη του μενού εκκίνησης, επιλέξτε τη δυνατότητα Diagnostics (**Διαγνωστικά**).

Παρουσιάζεται το παράθυρο Enhanced Pre-boot System Assessment (**Βελτιω**μ**ένη αξιολόγηση του συστή**μ**ατος πριν από την εκκίνηση**), όπου παρατίθενται όλες οι συσκευές που έχουν ανιχνευτεί στον υπολογιστή. Τα διαγνωστικά αρχίζουν να εκτελούν τις δοκιμές σε όλες τις ανιχνευθείσες συσκευές.

- 4. Αν επιθυμείτε να εκτελεστεί διαγνωστική δοκιμή σε συγκεκριμένη συσκευή, πιέστε το <Esc> και κάντε κλικ στην επιλογή Yes (**Ναι**) για να σταματήσει η διαγνωστική δοκιμή.
- 5. Επιλέξτε τη συσκευή από το αριστερό τμήμα του παραθύρου και κάντε κλικ στην επιλογή Run Tests (**Εκτέλεση δοκι**μ**ών**).

6. Αν υπάρχουν προβλήματα, παρουσιάζονται κωδικοί σφαλμάτων. Σημειώστε τον κωδικό του κάθε σφάλματος και επικοινωνήστε με την Dell.

# <span id="page-40-0"></span>**Τεχνικές προδιαγραφές**

**ΣΗΜΕΙΩΣΗ**: Τα προσφερόμενα είδη μπορεί να διαφέρουν κατά περιοχή. Οι προδιαγραφές που ακολουθούν είναι μόνο οι απαιτούμενες με βάση την ισχύουσα νομοθεσία κατά την αποστολή του υπολογιστή σας. Για περισσότερες πληροφορίες σχετικά με τη διάρθρωση του υπολογιστή σας, κάντε κλικ στις επιλογές Start (**Έναρξη**) → Help and Support (**Βοήθεια και Υποστήριξη**) και επιλέξτε τη δυνατότητα προβολής πληροφοριών για τον υπολογιστή σας.

#### **Πίνακας** 8. **Πληροφορίες συστή**μ**ατος**

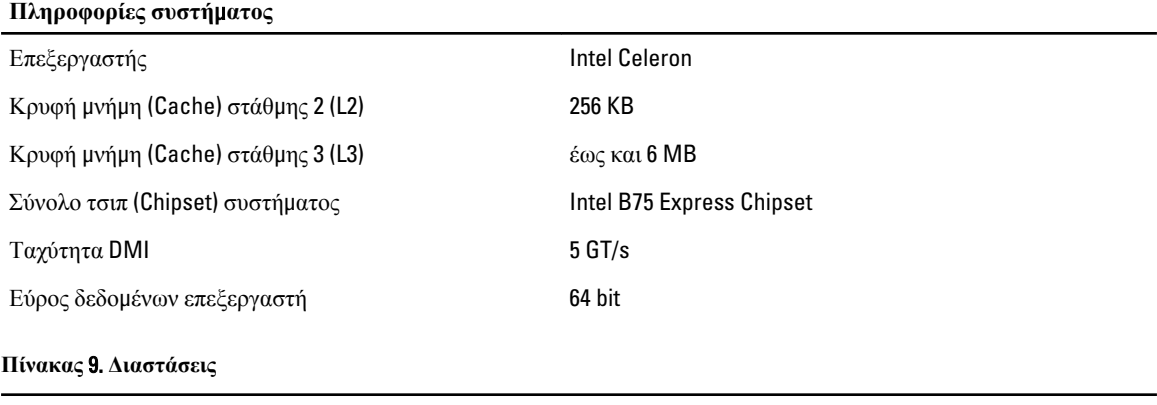

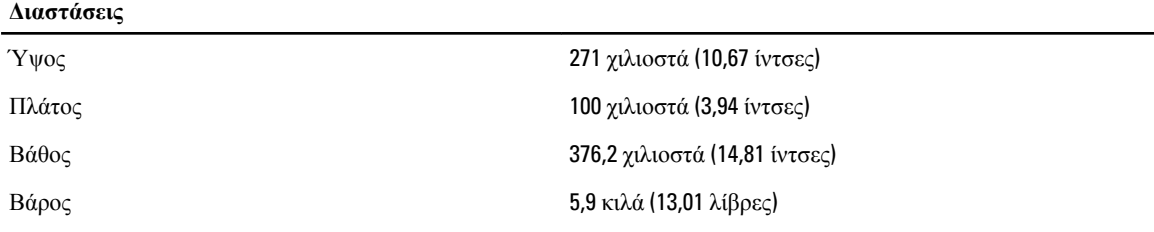

#### **Πίνακας** 10. **Μνή**μ**η**

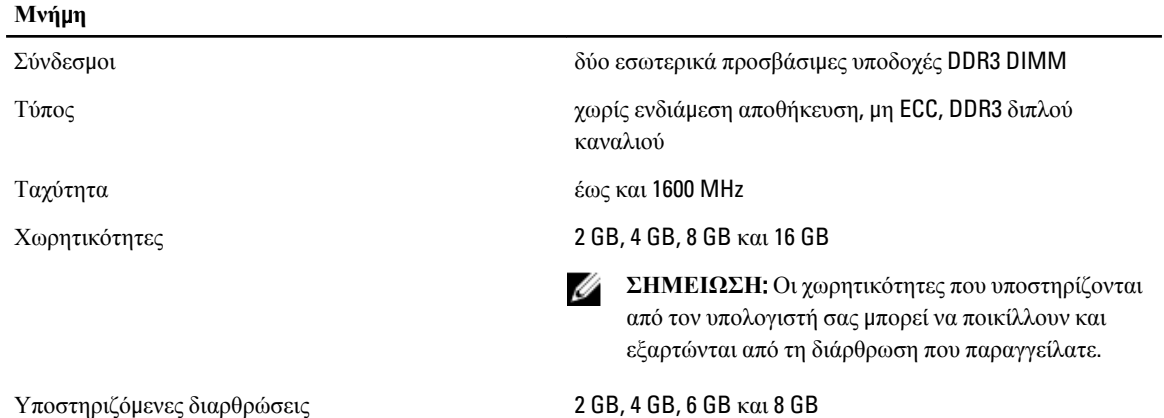

Ø

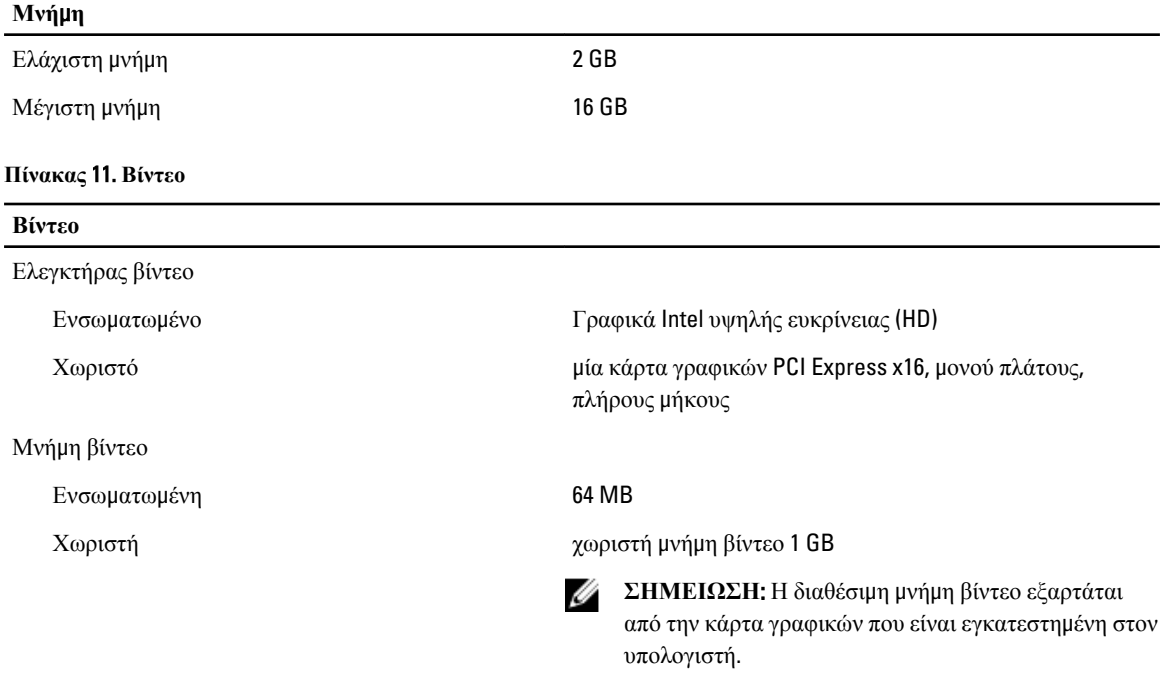

#### **Πίνακας** 12. **Θύρες**

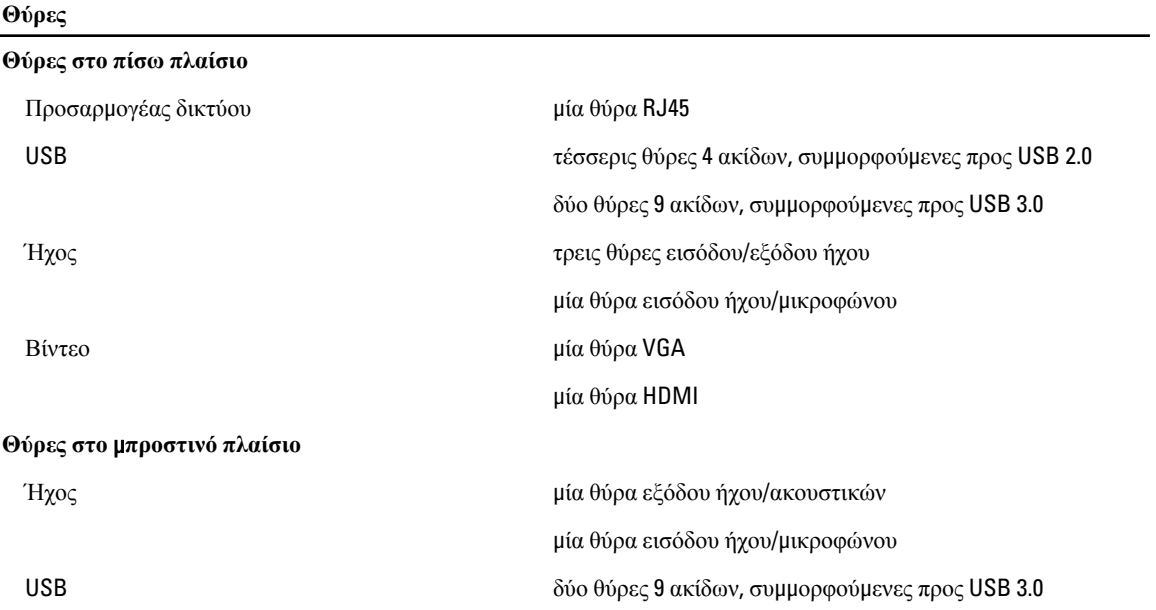

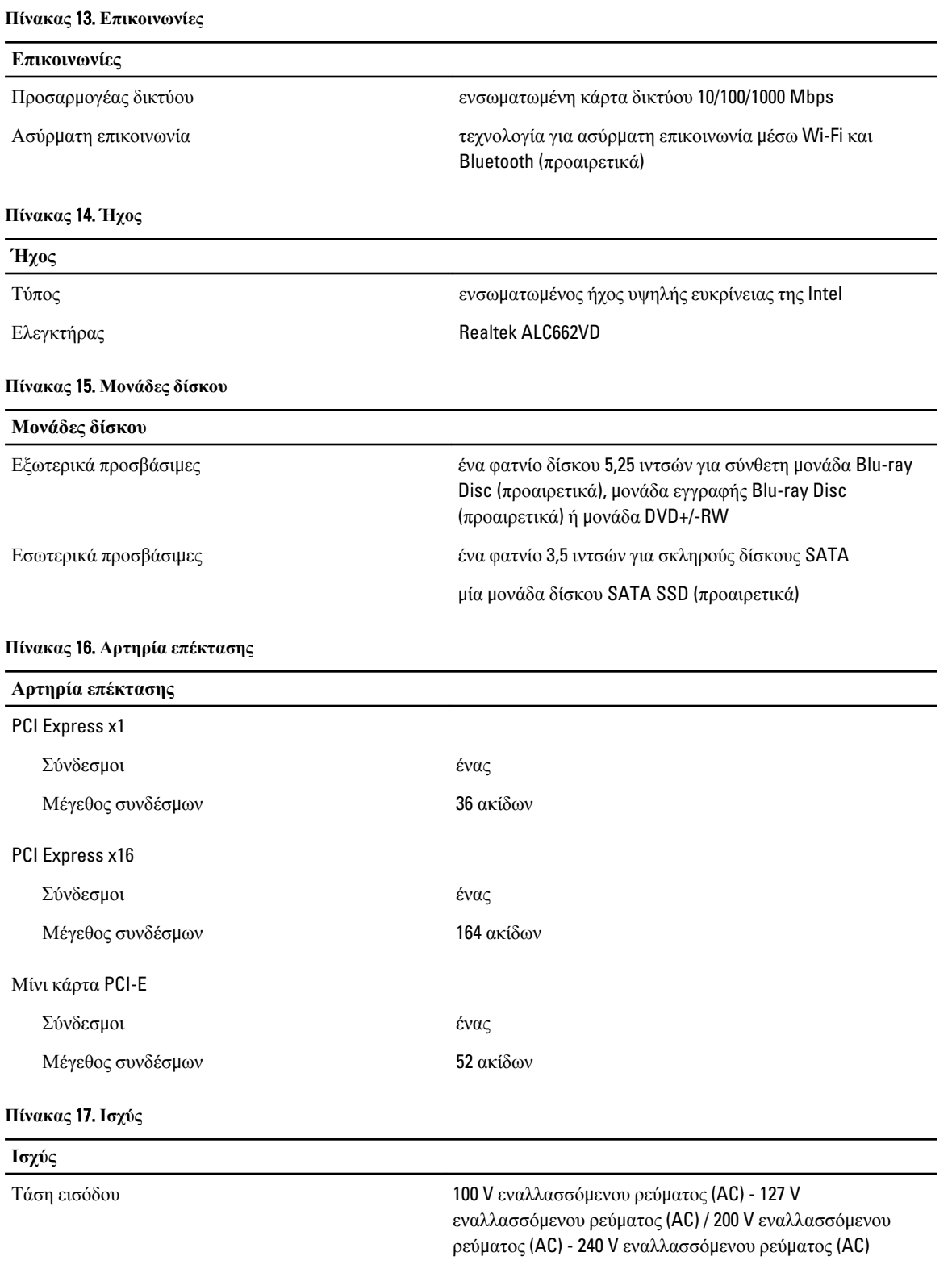

Συχνότητα εισόδου 50/60 Hz

#### **Ισχύς**

Ονομαστική τιμή ρεύματος εισόδου 6 A/3 A

#### **Πίνακας** 18. **Χαρακτηριστικά περιβάλλοντος**

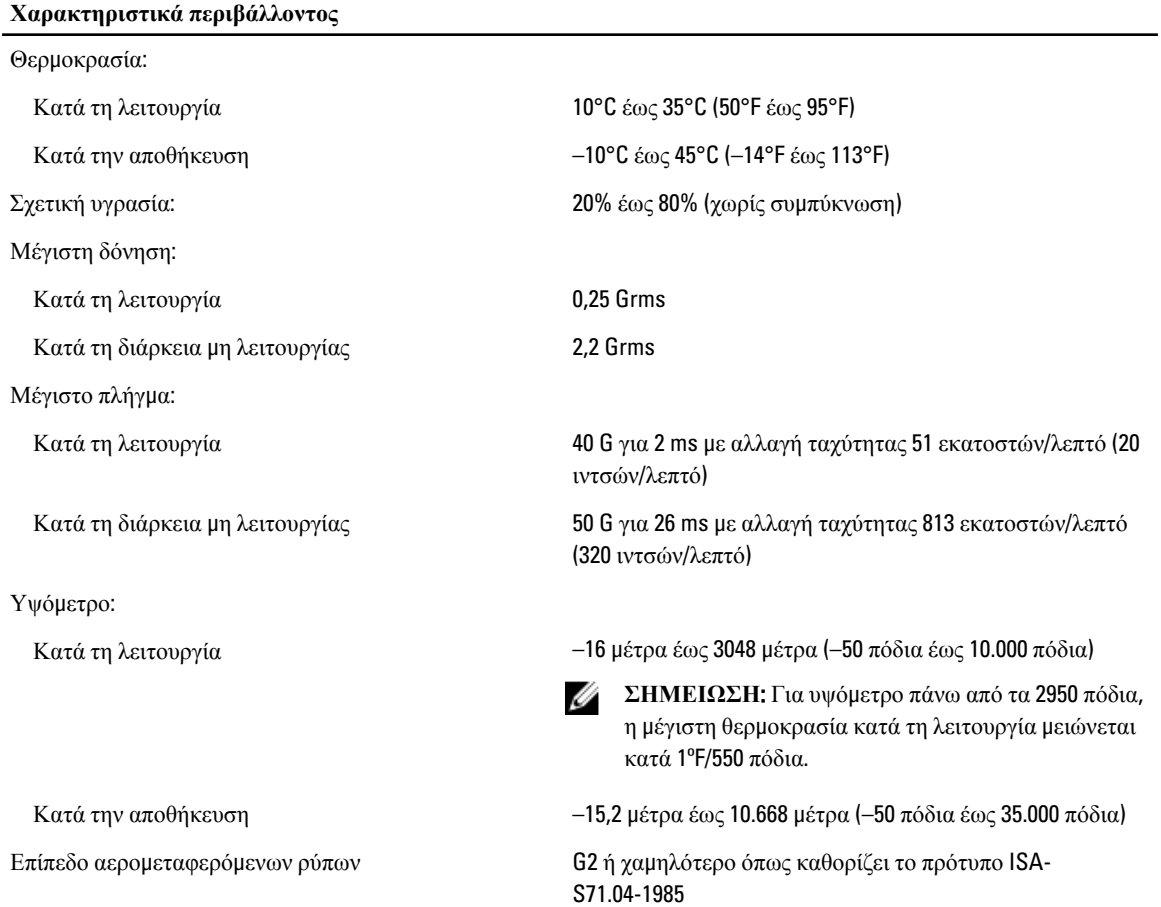

# <span id="page-44-0"></span>**Επικοινωνία** μ**ε την** Dell

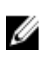

**ΣΗΜΕΙΩΣΗ**: Αν δεν έχετε ενεργή σύνδεση στο Internet, μπορείτε να βρείτε τις πληροφορίες επικοινωνίας στο τιμολόγιο αγοράς, στο δελτίο αποστολής, το λογαριασμό ή τον κατάλογο προϊόντων της Dell.

Η Dell προσφέρει διάφορες επιλογές διαδικτυακής ή τηλεφωνικής υποστήριξης και σέρβις. Η διαθεσιμότητα διαφέρει ανάλογα με τη χώρα και το προϊόν, ενώ ορισμένες υπηρεσίες ενδέχεται να μην είναι διαθέσιμες στην περιοχή σας. Για να επικοινωνήσετε με την Dell για θέματα πωλήσεων, τεχνικής υποστήριξης ή εξυπηρέτησης πελατών:

- 1. Επισκεφτείτε την τοποθεσία support.dell.com.
- 2. Επιλέξτε κατηγορία υποστήριξης.
- 3. Αν είστε πελάτης εκτός των Η.Π.Α., επιλέξτε τον κωδικό της χώρας σας στο κάτω μέρος της σελίδας support.dell.com ή επιλέξτε All (Όλα) για να δείτε περισσότερες επιλογές.
- 4. Επιλέξτε την κατάλληλη υπηρεσία ή τον κατάλληλο σύνδεσμο υποστήριξης με βάση τις ανάγκες σας.